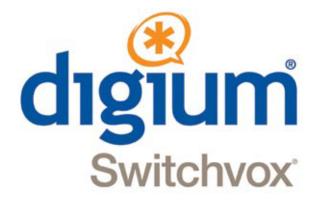

# Extension Owner User Guide

Switchvox SMB version 5.5

©2012 Digium, Inc.

All rights reserved. This document is the sole property of Digium, Inc. It contains proprietary information of Digium. Digium reserves the right to make changes to the specifications described herein at any time and without notice in order to improve design or reliability of the product. The information in this document has been carefully checked for accuracy; however, Digium makes no warranty pertaining to the correctness of this document.

All product and company names are trademarks or registered trademarks of their respective holders.

630-0002-В

## **Contents**

## Overview 7

## 1 Setup 8

My Account 8 Voicemail and Extension Suite Password 9 Language/Locale 10 Sound Prompt Language 10 Profile Picture 10 Additional Numbers 11 Phone Features 12 Phone Settings Tab 12 General Settings 13 Msgs Button 14 Idle Screen 14 Display 14 Sounds 14 Answering Calls 15 Ringtones Tab 15 Create Ringtone 17 Distinctive Ringtones List 17 Ring Rules Tab 17 Create Ring Rule 18 Create Ring Rule Condition 19 Call Type Settings 20 **Extension Options 20** Caller ID Options 21 **Ring Hints Options 21** Changing a Ring Rule or Condition 21 Converged Phones 22 Managing a Converged Phone 23 Create Converged Phone 23 Options 25 Converged Phone List 26

InCall Menu 27 Main Menu Rapid Transfer 27 Options Menu Transfer and Recording 27 Transfer Menu 28

### 2 Call Rules & Status 29

Call Rules 30

Tab Characteristics 30 Activating Call Rule Sets 30 Prioritizing Call Rule Sets 30 Prioritizing Actions in a Call Rule Set 30 Unanswered Call Rule Sets 31 Create Call Rule Set 31 Create Action 32 Send to Voicemail 33 Call Forward 34 Call Cascade 34 Secret Code. 36 Ring All 36 Decline. 38 Prioritizing Actions 38 Modifying a Call Rule 38 Activating a Call Rule Set 39 Busy Call Rule Sets 39 Call Blocking Rules 39 Create Call Block Rule 40 Messages/Prompts 41 New Sounds (Messages) 41 Play Sound 42 System Default Sound 42 Time Frames 42 Managing Time Frames 43 Create Time Condition 43 Modifying a Time Frame 44 Deleting a Time Frame 44 Sample Time Frames-Creating Conditions for Specific Time Frames 45 All Mondays and Wednesdays 45 Early Morning 46 The First Week in July 2012 46 Weekdays in February 2012 between 6:00 and 7:00 in the morning 47 After January 21, 2012 47 Status 48 Status Options 48 Create Status Option 49 Status App 49 3 Calling & Contacts 50 Phonebooks 51

Create Phonebook 51 Create Phonebook Entry 52 System Extension 52

Phonebook 53 Extension(s) 53 Permission Type 53 External Number 54 Phonebook 54 Number 54 Name 54 Jabber ID 55 Status Indicator 55 Phonebook 55 Entry Name 55 Monitor Type 55 Switchvox-Peer 56 Peer Extension Phonebook Option 56 Number 56 Peer Entry Name 56 Peer Entry JabberID 56 Phone Features Options 56 Phonebook for Rapid Dial Keys (RDKs) 57 Enable Line Keys for Rapid Dial 57 Additional Numbers 57 Contacts App 58 Queues App 58 Conferencing 58 General Settings 59 Your Conference Room Number 59 Play sound when people enter/leave 60 Play Music On Hold when only 1 member is in the conference room 60 Conference members may press # and be sent to extension [] 60 Conference Admins 60 Admin Settings 60 Only allow conference admins to talk 61 Hang up conference when all conference admins leave 61 Users cannot talk until a conference admin is in the conference room 61 Digium Phone Calling Features 61 Dialing Calls 61 Receiving Calls 61 Redial 61 Hold/Resume 61 Transfer 61 Park 62 Record/Stop Record 62 Three-way Conference 62 4 Voicemail & FAX 63 Greetings 63 Notifications 64 Voicemail Notifications 64 Notification Templates 64 Fax Notifications 65 Mailbox 65

Voicemail 65 Delete Local Copy 65 Forwarding 65 Faxes 66 Digium Phone Voicemail App 68 The Voicemail System 68 Putting the Mailbox on Your Desktop 69 Subscribing to Folders 69

## 5 Faxing 71

Setting Up a FAX Printer **71** Sending a Fax **72** 

## 6 Reporting 73

Call Logs 73 Call Reports 74

### 7 Switchboard 75

Using the Switchboard 76 Options 76 Switchboard Panels 76 Current Calls 76 Directory 77 Parking Lot 77 Profile 77 Phonebook 78 Chat 79 Queue 80 CRM 80 Google Maps 80 Custom 80 Popup URLs 80

## **Overview**

Typically, everyone in your organization has been assigned an extension associated with a Digium Phone and the Switchvox system. These extensions are the numbers Switchvox uses to send calls to various destinations.

This guide gives owners of these extensions basic how-to information so they can quickly get acquainted with and effectively use their Digium Phones and the Switchvox system to communicate in a business environment.

It steps you through the following features of the web-based Switchvox Extension Tool Suite (the Extension Suite) as well as Digium Phone apps and features of Switchboard, the Switchvox graphical interface.

Setup, page 8 Call Rules & Status, page 29 Calling & Contacts, page 50 Voicemail & FAX, page 63 Faxing, page 71 Reporting, page 73 Switchboard, page 75

The Switchvox Extension Tool Suite is the primary means of managing your extension and your Digium Phone. You can access it from any computer on your network via a web browser. The URL can be found on the *Welcome to the Digium IP Phone* sheet that came with your phone.

For additional documentation and other technical support information, refer to the Support page of the Digium website (*http://www.digium.com/en/supportcenter/*).

1

The Extension Suite lets you customize your extension's features, logging into directly to the Extension Suite using your extension number and a numeric password. (See your *Welcome to Digium IP Phone* card for the URL to use to access the Extension Suite.)

The following setup operations are described in this section:

```
My Account 8
Voicemail and Extension Suite Password 9
Language/Locale 10
Sound Prompt Language 10
Profile Picture 10
Additional Numbers 11
Phone Features 12
Phone Settings Tab 12
Ringtones Tab 15
Ring Rules Tab 17
Converged Phones 22
Managing a Converged Phone 23
InCall Menu 27
```

## My Account

My Account lists the Profile Information associated with your Switchvox extension. After logging into the Extension Suite with your extension, go to

Features > Account > My Account

| Profile Information                                               |                |
|-------------------------------------------------------------------|----------------|
| First Name                                                        | Chuok          |
| Last Name                                                         | Berry          |
| Email Address<br>For notifications                                |                |
| Location                                                          |                |
| Title                                                             |                |
| Language / Locale                                                 | United States  |
| Numeric Password<br>For volcemall & web tool access               | Too thort      |
| Retype Numeric Password                                           |                |
| Sound Prompt Language                                             | System Default |
| Minimalist Mode                                                   | NO             |
| Profile Picture                                                   |                |
| A Profile Picture must be a JPG image,<br>at least 75x100 pixels. |                |
| Save Account Information                                          |                |

This displays the My Account page for your extension.

FIGURE 1. My Account Profile Information page

If your administrator has given you permission to change your profile information, you can change it from this page. This includes editing your voicemail/web suite password, name, email address, title, language setting, uploading a profile picture, and other things.

When finished making changes, click **Save Account Information**, and the system displays:

Successfully modified your account

### Voicemail and Extension Suite Password

- To make a new password, enter a minimum of three *numbers* in the **Numeric Password** text box. The strength of the password is indicated as you enter it to help you create the most secure password.
- For verification, enter it again in the Retype Numeric Password text box.

• Click **Save Account Information** to save the new password. You are logged out, and you must use the new password go log back in.

**IMPORTANT**: This changes the password for both your voicemail and Extension Suite access.

#### Language/Locale

The Extension Suite is available in several languages. If you wish to change the language/locale, select one of the following from the Language/Locale dropdown:

- English / United States
- English / United Kingdom
- Español / España
- Español for México
- Italiano for Italia

**NOTE**: All Language/Locale settings *except English / United States* use the following format for dates:

dd/mm/yyyy

This means 30/11/2011 denotes November 30, 2011.

#### Sound Prompt Language

If there are one or more sound packs available, you can select a language from the **Sound Prompt Language** dropdown. The language selected will be what your extension hears. For example, if you select Italian, when you call your voicemail access extension, all prompts will be in Italian.

#### **Profile Picture**

To add a picture to your profile, click the Upload Picture icon and follow these steps:

• Click inside the **Choose Image** text box to find the image file on your computer. Then click **Upload Image** (clicking **Cancel** ends the operation).

The image is uploaded and displayed with the crop area that will be used to make a 75x100 pixel image. You can move the crop area around to choose the best portion of the picture. The Preview shows you what the picture will look like after it is cropped.

**NOTE**: The Images must be JPG files of at least 75x100 pixels.

- When ready, click Upload Image.
- If you want to re-crop a picture, click **ReCrop** (pencil icon).
- If you want to delete a picture, click **Delete** (X).

• If you want to upload a different image, delete the already uploaded image, then click **Upload Image** to start again. Confirm your changes.

Your picture is displayed in your coworker's profile panel in Switchboard.

## **Additional Numbers**

The **Additional Numbers** option associates other phone numbers and extensions to your profile and account. This is useful to help others in your organization find you when you are away from your desk. For example, you can add your mobile phone number, your home phone number, or even another extension that you use frequently.

**IMPORTANT**: If you have other phone numbers you use often, you may want to add those numbers to your **Converged Phones**, rather than making them Additional Numbers. (See *Converged Phones*, *page 22*.)

To create an additional number, go to Features > Account > Additional Numbers.

|       | eatures           | Voicemail / Fax | Reporting    | Switchboard |
|-------|-------------------|-----------------|--------------|-------------|
| Addit | tional Numb       | ers Ø           |              |             |
|       |                   |                 |              |             |
|       |                   |                 |              |             |
| Creat | te Additional Nur | nber            |              |             |
|       |                   |                 | Number       | Actions     |
| Move  | lcon              | Title           | Number       |             |
| Move  | lcon              | Title           | 916199880650 |             |
| -     |                   |                 |              |             |

FIGURE 2. Account Additional Numbers page

This displays the **Additional Numbers** page, which lists any existing numbers you may have created and allows you to create more numbers.

• Click Create Additional Number to display its popup.

|                 |      | Fitle |  |
|-----------------|------|-------|--|
|                 | blue | nber  |  |
|                 | NUT  |       |  |
|                 |      | lcon  |  |
| Save Additional |      |       |  |

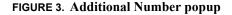

- Enter a **Title** (name) for the number.
- Enter the phone or extension Number.

**IMPORTANT**: Enter the number as you would dial it from your phone. For example, begin the number with a 9 or an area code if that is how you normally dial that number from your phone.

- Select an icon from the dropdown to associate with the additional number (for example, mobile phone, home, etc.).
- Click **Save Additional Number**, which redisplays the screen that now includes the addition number.

**NOTE**: The number, icon, and title are also displayed in the Phonebook entries of your coworkers.

- Click the pencil icon for an Additional Number to modify it.
- Click its red X to delete it.
- Use the green arrows to change the order in which the additional numbers are displayed.

## **Phone Features**

The **Phone Features** option allows you to customize the way your Digium Phone works. Its main page has three tabs: Phone Settings, Ringtones, and Ring Rules.

**IMPORTANT**: If you make changes to any of these features, your phone will be reconfigured.

### **Phone Settings Tab**

To make changes to your Digium Phone Settings, go to

#### **Features > Phone Features > Phone Settings**

This displays the Phone Features page for Phone Settings for Digium Phones.

**NOTE**: The settings under the Other Manufacturers Tab are disabled if you have a Digium Phone.

| Phone Settings                                                                                                    | P Rin                                                                                                    | gtones        | Ring Ru              | les          |          |  |
|----------------------------------------------------------------------------------------------------|----------------------------------------------------------------------------------------------------|---------------|----------------------|--------------|----------|--|
| Digium Phones                                                                                                    | Cother I                                                                                                    | lanufacturers |                      |              |          |  |
| General Settings                                                                                                    |                                                                                                    |               |                      |              |          |  |
|                                                                                                    | Line Label                                                                                                    | %EXTENSIO     | ON96                 |              |          |  |
|                                                                                                    |                                                                                                    | Actual Displa | ay: 111              |              |          |  |
|                                                                                                    |                                                                                                    |               | c line label with va |              |          |  |
|                                                                                                    |                                                                                                    | First Name    |                      |              | Appand V |  |
|                                                                                                    |                                                                                                    |               |                      |              |          |  |
| Megs Button                                                                                                    |                                                                                                    |               |                      |              |          |  |
| Msgs i                                                                                                    | Button Action                                                                                                    | Open Visual   | i Volcemali          | •            |          |  |
| Volcem                                                                                                    | all Extension                                                                                                    |               |                      | (P)          |          |  |
|                                                                                                    |                                                                                                    | -             |                      |              |          |  |
| die Screen                                                                                                    |                                                                                                    |               |                      |              |          |  |
| A Ide Screen Image must                                                                                               | be a PNG                                                                                                    | 1 ~           | (*)                  |              |          |  |
| mage. The optimimum dir<br>205x55 but any image size                                                                  | Persions and                                                                                                    | dı            |                      | <b></b>      |          |  |
|                                                                                                    |                                                                                                    |               |                      |              |          |  |
| accepted and acaled.                                                                                                  |                                                                                                    |               | -                    | 24           |          |  |
| scoepied and scaled.                                                                                                  |                                                                                                    |               | Switchvox            | <u>[X]</u>   |          |  |
| Display Missed Cali                                                                                                   | s Notification                                                                                                    |               | -                    | ×            |          |  |
| scoepied and scaled.                                                                                                  | s Notification                                                                                                    |               | -                    | ( <u>X</u> ) |          |  |
| scoepied and scaled.                                                                                                  | s Notification                                                                                                    |               | -                    | ×            |          |  |
| eccepted and scaled.<br>Display Missed Calit                                                                          | s Notification<br>Brightness                                                                                                    | TES           | -                    |              |          |  |
| eccepted and scaled.<br>Display Missed Calit                                                                          | Brightness                                                                                                    |               | Switchvox            |              |          |  |
| ecoepied and acades.<br>Display Missed Cali<br>Display                                                                | Brightness<br>Contrast                                                                                                    |               | Switchvox            |              |          |  |
| onepier and scales.<br>Display Missed Cali<br>Display<br>Backi                                                        | Brightness<br>Contrast<br>Ight Dimming                                                                                           |               | Switchvox            |              |          |  |
| exeguer and scales<br>Display Missed Cali<br>Display<br>Becki<br>Seconds until I                                      | Brightness<br>Contrast<br>Ight Dimming<br>Secklight Dim                                                                          | 112           | Switchvox            |              |          |  |
| Display Missed Cali<br>Display Missed Cali<br>Display<br>Becki<br>Seconds until I<br>Becking                          | Brightness<br>Contrast<br>Ight Dimming                                                                                           | 112           | Switchvox            |              |          |  |
| Display Missed Cali<br>Display Missed Cali<br>Display<br>Becki<br>Seconds until I<br>Becking                          | Brightness<br>Contrast<br>Ight Dimming<br>Sectight Dim                                                                           | 112           | Switchvox            | - 5          |          |  |
| Display Missed Cali<br>Display Missed Cali<br>Display<br>Becki<br>Seconds until I<br>Becking                          | Brightness<br>Contrast<br>Ight Dimming<br>Sectight Dim                                                                           | 112           | Switchvox            | - 5          |          |  |
| Display Missed Call<br>Display<br>Display<br>Beckl<br>Seconds until I<br>Social<br>Must be las<br>Sounds              | Brightness<br>Contrast<br>Ight Dimming<br>Sectight Dim                                                                           | 112           | Switchvox            | - 5          |          |  |
| Display Missed Call<br>Display<br>Display<br>Backi<br>Seconds until I<br>Backi<br>Must be less<br>Sounds<br>Def       | Brightness<br>Contrast<br>light Dimming<br>Becklight Dim<br>Level<br>Lihen brightness                                            |               | Switchvox            |              |          |  |
| Display Missed Call<br>Display<br>Display<br>Backi<br>Seconds until I<br>Backi<br>Must be less<br>Sounds<br>Def       | Brightness<br>Contrast<br>Ight Dimming<br>Becklight Dim<br>abit Dim Level<br>I han brightness<br>ault Ringtone                   | 1125          | Switchvox            |              |          |  |
| Display Missed Call<br>Display<br>Display<br>Backi<br>Seconds until I<br>Backi<br>Must be less<br>Sounds<br>Def       | Brightness<br>Contrast<br>Ight Dimming<br>Becklight Dim<br>abit Dim Level<br>I han brightness<br>ault Ringtone                   | 1125          | Switchvox            |              |          |  |
| Display Missed Cali<br>Display<br>Backi<br>Seconds until I<br>Sounds<br>California California<br>Answering California | Brightness<br>Contrast<br>Ight Dimming<br>Becklight Dim<br>abit Dim Level<br>I han brightness<br>ault Ringtone                   | 1125          | Switchvox            |              |          |  |
| Display Missed Cali<br>Display<br>Backi<br>Seconds until I<br>Sounds<br>Sounds<br>Reset Volue<br>Answering Calis      | Brightness<br>Contrast<br>Ight Dimming<br>Becklight Dim<br>ght Dim Level<br>I then Ergitiness<br>built Ringsone<br>me Every Cali | 125           | Switchvox            |              |          |  |

#### FIGURE 4. Phone Settings for Digium Phones page

The following paragraphs describes the Digium Phone Settings options. After making any changes, click **Save Phone Settings**.

General Settings

*Line Label* sets the label displayed on the phone's Line Key for this extension.

• Enter a specific label in the Line Label text box. The Actual Display is shown under the text box.

|             | • Or you can build a dynamic line label with variables to describe the label. Select the variable from the dropdown, then click <b>Append</b> . The variable is entered in the <b>Line Label</b> text box, and the actual display is shown under the text box. Variables are most useful for Switchvox Administrators when creating multiple extensions, but are less useful to individual users. |
|-------------|----------------------------------------------------------------------------------------------------|
| Msgs Button | Msgs Button Action sets what the phone does when its Msgs button is pressed:                                                                                                    |
|             | • To use the phone Voicemail application to navigate via the phone display, select <b>Open Visual Voicemail</b> from the dropdown.                                                                                                    |
|             | • Or to call the voicemail system extension and navigate via sound prompts, select <b>Dial Voicemail Extension</b> from the dropdown.                                                                                                    |
|             | If you select Dial Voicemail Extension, you can either enter an <b>Extension</b> or search for and select an <b>Extension</b> . The system informs you if no extensions are available. The default Voicemail extension number is 899. See <i>Voicemail &amp; FAX</i> , <i>page 63</i> for more about Voicemail.                                                                                   |
| Idle Screen | Idle Screen Image. This changes the image that displays on the phone's idle screen.                                                                                                    |
|             | • To change the image, click the <b>Upload Picture</b> icon. This displays a popup from which you can search for an image on your computer and upload it or cancel the operation.                                                                                                    |
|             | • To display a notification in the top-left corner of your phone's idle screen, click <b>YES</b> for <b>Display Missed Calls Notification.</b>                                                                                                    |
| Display     | <i>Brightness and Contrast.</i> Use the sliding control to adjust the brightness and contrast in your phone's display.                                                                                                    |
|             | Backlight Dimming.                                                                                                    |
|             | • Click <b>YES</b> to dim the backlight after the phone is not in use.                                                                                                    |
|             | • Enter the number of seconds before dimming in the <b>Seconds until Backlight Dim</b> text box.                                                                                                    |
|             | • Use the sliding control to select the Backlight Dim Level. Level must be less than the brightness.                                                                                                    |
| Sounds      | <i>Default Ringtone.</i> Select the default ring tone used for incoming calls from the drop-<br>down. (unless you have set up one or more <i>Ring Rules Tab</i> ).                                                                                                    |
|             | <i>Reset Volume Every Call.</i> The volume can be changed during a call by moving the volume control bar on the phone. Select <b>YES</b> , to reset the volume to the default after each call.                                                                                                    |

Answering Calls Headset Answer. Select YES to use the headset, not the speaker, when you press the Answer softkey on your phone during an incoming call.

*Auto-answer Switchboard initiated calls.* Select **YES** to set your phone to automatically answer Switchboard-initiated calls. If set to **NO**, when you click on a Switchboard **Phonebook** entry, your phone rings and you have to pick it up, then Switchvox dials the number for that entry.

### **Ringtones** Tab

Switchvox can store and play ringtones that can be used on your Digium phone. Although there are limitations for the total number of ringtones and the total amount of disk space that can be used, you should have plenty of room to add the ringtones you like.

To view or make changes to the existing ringtones, go to

#### **Features > Phone Features**

Then click the **Ringtones** tab.

This displays the Ringtones page, which lists both preloaded and uploaded ringtones. If you have added ringtones directly to your phone, they are not included in this list.

| none Features o                |                |                   |         |
|--------------------------------|----------------|-------------------|---------|
| Phone Settings                 | Ringtones Ring | Rules             |         |
| Create Ringtone                |                |                   |         |
| istinctive Ringtones           |                |                   |         |
| howing: Alarm to Xylophone (19 | 9 total)       |                   |         |
| Ringtone Name 划                | File Size 🕅    | Date Created 🕅    | Actions |
| Alarm                          | 46.7 KB        | 1/6/2010 6:51 PM  |         |
| Chimes                         | 107.0 KB       | 1/6/2010 6:51 PM  |         |
| Digium                         | 62.7 KB        | 1/11/2012 6:08 PM |         |
| Guitar Strum                   | 106.3 KB       | 1/6/2010 6:51 PM  |         |
| Jingle                         | 50.2 KB        | 1/6/2010 8:51 PM  |         |
| Loud Ring                      | 124.9 KB       | 1/6/2010 6:51 PM  |         |
| News Flash                     | 206.7 KB       | 1/6/2010 6:51 PM  |         |
| Office 2                       | 48.4 KB        | 1/11/2012 6:08 PM |         |
| Office                         | 56.9 KB        | 1/11/2012 6:08 PM |         |
| queue call radical             | 174.4 KB       | 1/6/2010 7:05 PM  |         |
| Rotary Phone                   | 52.2 KB        | 1/6/2010 8:51 PM  |         |
| Spooky                         | 83.3 KB        | 1/6/2010 6:51 PM  |         |
| Steel Drum                     | 55.0 KB        | 1/11/2012 8:08 PM |         |
| Techno                         | 117.3 KB       | 1/6/2010 6:51 PM  |         |
| Theme                          | 93.8 KB        | 1/11/2012 6:08 PM |         |
| Tweedle                        | 74.4 KB        | 1/11/2012 6:08 PM |         |
| Twinkle                        | 50.4 KB        | 1/11/2012 6:08 PM |         |
| Vibe                           | 63.1 KB        | 1/11/2012 6:08 PM |         |
| Xylophone                      | 107.1 KB       | 1/6/2010 6:51 PM  |         |
|                                |                |                   |         |
|                                |                |                   |         |
|                                |                |                   |         |

| FIGURE 5. Phone Features - Ringtones page |
|-------------------------------------------|
|-------------------------------------------|

| Create Ringtone               | Click Create Ringtone to display the Upload Ringtone popup.                                                                    |  |  |  |
|-------------------------------|----------------------------------------------------------------------------------------------------|--|--|--|
|                               | Upload Ringtone ()                                                                                                    |  |  |  |
|                               | Choose a .way sound file from your computer to upload and name it.                                                             |  |  |  |
|                               | Choose a File Click to add file                                                                                                |  |  |  |
|                               | Name                                                                                                    |  |  |  |
|                               |                                                                                                    |  |  |  |
|                               | Save Ringtone Cancel                                                                                                    |  |  |  |
|                               | FIGURE 6. Upload Ringtone popup                                                                                                |  |  |  |
|                               | • On the popup, click in the <b>Choose a File</b> box to browse your computer files to find a WAV sound file.                  |  |  |  |
|                               | • Enter a name for the ringtone in the <b>Name</b> field.                                                                      |  |  |  |
|                               | • Click <b>Save Ringtone</b> to upload the file (or <b>Cancel</b> to end the operation).                                       |  |  |  |
|                               | The Ringtones list is refreshed, showing your new ringtone.                                                                    |  |  |  |
| Distinctive Ringtones<br>List | Depending on the permissions you have for each ringtone, you can do the following to<br>a ringtone displayed in this list:     |  |  |  |
|                               | • Play the ringtone. The audio file is downloaded to your computer, then played using your default audio player for WAV files. |  |  |  |
|                               | • Modify the ringtone if it is not a preloaded file. You can upload a new file, or change its name.                            |  |  |  |
|                               | • Delete the ringtone if it is not a preloaded file. You must verify that you want the ringtone deleted.                       |  |  |  |
|                               | <b>NOTE</b> : If you delete a ringtone, all Ring Rules using that ringtone are also deleted.                                   |  |  |  |
| Ring Rules Tab                |                                                                                                    |  |  |  |
|                               | Ring Rules define conditions for callers or kinds of calls and what the phone does when those calls come in.                   |  |  |  |
|                               | To create a Ring Rule, go to                                                                                                   |  |  |  |
|                               | Features > Phone Features                                                                                                    |  |  |  |
|                               | Then click the <b>Ring Rules</b> tab.                                                                                          |  |  |  |
|                               | After you have created the rules and conditions, click Save and Restart your phone.                                            |  |  |  |

This displays the Ring Rules page.

| Phone Features    | 0                                                                                              |             |
|-------------------|------------------------------------------------------------------------------------------------|-------------|
| Phone<br>Settings | Ring Rules                                                                                     |             |
| Create Ring Rule  | Using 0% of available space for ringtones (0 kb                                                | of 1024 kb) |
| Move Rule Name    | Ring&Conditions                                                                                | Actions     |
| 🗘 1 test          | Ring Type: <b>Standard Ring</b><br>Ringtone: <b>Alarm</b> (0.0 KB)<br>There are no conditions. |             |
| €2 test2          | Ring Type: Standard Ring<br>Ringtone: Chimes (0.0 KB)<br>There are no conditions.              |             |
|                   |                                                                                                |             |
|                   |                                                                                                |             |
|                   |                                                                                                |             |

#### FIGURE 7. Phone Features - Ring Rules page

After you have set up Ring Rules and restarted your phone, your ringtone disk space usage is displayed. This is specific to your phone and can help you decide which ringtones to use for your Ring Rules.

| Ringing Settings 🕐 |               |   |
|--------------------|---------------|---|
| Rule Name          |               |   |
| Ring Type          | Standard Ring | • |
| Ringtone           | Alarm         | • |

#### **FIGURE 8. Ringing Settings popup**

- Enter a Rule Name.
- Select the **Ring Type** (that is, the action your phone should take) from the dropdown. Options are
  - -Standard Ring rings with the specified ringtone
  - -Auto Answer answers in Intercom mode
  - -Ring, then Auto Answer does both ring and answer in intercom mode
  - -Visual Indication mutes the ring but the line still blinks

- If you have chosen a Ring action, select a **Ringtone** to associate with it from the dropdown.
- Click Save Ringtone Rule.

 

 Create Ring Rule Condition
 This displays the Conditions tab from which you must create the Ring Rule Conditions for the rule.

 Modify Ring Rule ©
 Image: Conditions

 Image: Settings
 Image: Conditions

 Image: Settings
 Image: Conditions

 Image: Settings
 Image: Conditions

 Image: Settings
 Image: Conditions

 Image: Settings
 Image: Conditions

 Image: Settings
 Image: Conditions

 Image: Settings
 Image: Conditions

 Image: Settings
 Image: Conditions

 Image: Settings
 Image: Conditions

 Image: Settings
 Image: Conditions

 Image: Rule Condition
 Image: Conditions

 Image: Rule Condition
 Image: Conditions

 Image: Rule Condition
 Image: Rule Conditions

 Image: Rule Condition
 Image: Rule Conditions

 Image: Rule Condition
 Image: Rule Conditions

 Image: Rule Condition
 Image: Rule Conditions

 Image: Rule Condition
 Image: Rule Conditions

 Image: Rule Condition
 Image: Rule Conditions

 Image: Rule Condition
 Image: Rule Conditions

 Image: Rule Condition
 Image: Rule Conditions

#### FIGURE 9. Ring Rule Conditions tab

Click **Create Ring Rule Condition** to display a list of types: CallType, Extensions, Caller ID, Ring Hints..

| Z Call Type |  |  |
|-------------|--|--|
| Extensions  |  |  |
| Caller ID   |  |  |
| Ring Hints  |  |  |

#### FIGURE 10. Types to apply to a condition

#### Call Type Settings

• Click Call Type to display the Call Type Settings popup..

| Call Type Options ③ |           |              |   |  |  |
|---------------------|-----------|--------------|---|--|--|
|                     | Call Type | Direct Calls | • |  |  |
| Save Condition 🗸    |           |              |   |  |  |
| V                   |           |              |   |  |  |
|                     |           |              |   |  |  |

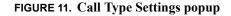

- Select a type from the **Call Type** dropdown to meet the respective conditions for the ringtone. Options are
  - *Direct Calls*. The incoming call was made directly to your extension (or to a DID that is directly routed to your extension).
  - Queue Calls. The incoming call comes from any queue.
  - Internal Calls. The incoming call originated in Switchvox.
  - External Calls. The incoming call originated outside of Switchvox.
  - All Calls. All calls coming into your extension.
- Click Save the Condition.

#### *Extension Options* Click Extension from the Type options to display the Extensions Settings.

| Extensions | Type to Search | P      |              |
|------------|----------------|--------|--------------|
|            | Ext 😻 Name 🛛   | Туре 📎 |              |
|            |                |        | $\mathbf{X}$ |
|            |                |        |              |
|            |                |        |              |
|            |                |        |              |
|            |                |        |              |
|            |                |        |              |
|            | l.             |        |              |

• Enter one or more extensions the condition applies to. If the incoming call is from any one of these extensions, the condition is met.

#### Caller ID Options

• Click Caller ID from the Type options to display the Caller ID Settings.

| Caller ID Options 💿      |              |   |  |
|--------------------------|--------------|---|--|
| Caller ID Condition Type | Number Range | • |  |
| Range Star               | t            |   |  |
| Range Sto                |              |   |  |
| Save Condition           |              |   |  |
|                          |              |   |  |
|                          |              |   |  |

- Select a Caller ID Condition Type from the dropdown. Options are Number Pattern, Number Range, or Name Pattern.
  - *Number Range*. Enter a number range for the caller ID the condition applies to. If the incoming caller ID is equal to one of these numbers, or it falls between them, the condition is met.
  - *Number Pattern*. Enter a number pattern the condition applies to. Use the asterisk (\*) to indicate that any number matches. For example, 619555\* matches every call with area code 619 and prefix 555. If the incoming caller ID number matches the number pattern, the condition is met.
  - *Name Pattern*. Enter a name pattern the condition applies to. Use the asterisk (\*) to indicate that any letter matches. For example, \*Smith matches every call from a name that ends with Smith. If the incoming caller ID name matches this text pattern, the condition is met.
- *Ring Hints Options* Ring Hints are created and managed by your Switchvox administrator. They can indicate almost anything, so check with your administrator before using this condition. If the incoming call has the Ring Hint associated with it, the condition is met.

| Changing a Ring Rule | To change existing Ring Rules or Conditions do the following:                            |
|----------------------|------------------------------------------------------------------------------------------|
| or Condition         | • Click the <b>Modify</b> icon (pencil) for a rule to change its settings, or one of its |
|                      | conditions, then click <b>Save</b> .                                                     |

• Click the **Delete** icon (X) for a rule to delete it, or to delete one of its conditions.

## **Converged Phones**

The **Converged Phones** option allows you to join other Switchvox extensions and phones to your main extension so they appear to be your main extension. For example, you can converge your Switchvox extension at home and your mobile phone with your main extension on your desk so all three appear as the extension on your desk.

Many things happen when you converge a phone with your main phone:

- Your Switchvox voicemail messages and faxes all go to your main phone's Switchvox mailbox.
- Your Caller ID is always that of your main phone, as long as the call originates from Switchvox. That means calls from your Switchvox extensions, or a Switchvox App such as Switchvox Mobile or Switchvox Notifier.
- All converged phone calls are included in your main phone's call logs.
- In your Switchvox Switchboard, your Current Calls panel includes the current calls for the Converged Phone. You can act on those calls as you normally do. (See the *Switchboard, page 75* section for a discussion of Switchboard panels.)
- In your Switchboard, you can specify which of your Converged Phones you want to use. That way, when you click-to-call, the correct phone rings.
- In another person's Switchboard, you appear busy on your main phone if you are on a call with any Converged Phone. With the correct permissions, your call information is visible and it can be recorded, monitored, whispered, or barged into.
- In The InCall Menu, you can easily transfer calls between your Converged Phones.

On a Digium Phone, if line 1 is a converged phone (not a Main Phone), the main extension is used for the following:

- All voicemail activity: message indicator light, the Msgs button, and dialing the voicemail system extension.
- Contacts, Status, and Call Queues Apps.
- Parking a call (the call appears to be parked by the main extension).
- Log into and out of a queue via a Status Indicator Rapid Dial Key. (See *Status Indicator, page 55.*)

Use the Extension Suite to set up specific *Call Rules* or *Phone Features* for your main phone and any converged Switchvox extensions so incoming calls ring your phones appropriately.

You can have as many as six converged phones, including your main phone.

**NOTE**: The only time you should need to log into the Extension Suite for a converged phone is to set up specific Call Rules or Phone Features.

## Managing a Converged Phone

To create and authorize a Converged Phone, log into your main extension and go to **Features > Converged Phones**. This displays the **Converged Phones** page.

| onverged Phone            | 5 0 |                |                |                             |         |
|---------------------------|-----|----------------|----------------|-----------------------------|---------|
| Create Converged Pho      | ne  |                |                |                             |         |
| Converged Phones          |     |                |                |                             |         |
| Showing: 1 to 1 (1 total) |     |                |                |                             |         |
| 176 - Marsha Jovanov      |     | Transfer Key 😻 | Main Extension | Authorization<br>Authorized | Actions |
|                           |     |                |                |                             |         |

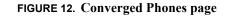

| Treate Converged<br>Phone | Click Create Converged Phone to display its popup. |
|---------------------------|----------------------------------------------------|
| none                      | Create Converged Phone                             |
|                           | Please choose a type External Number Extension     |
|                           | Admowledge Rapid Transfer                          |
|                           | Label                                              |
|                           | Rapid Transfer Key 2                               |
|                           | Rapid Transfer Sound Mobile Phone                  |
|                           | Save Converged Phone                               |
|                           |                                                    |

#### FIGURE 13. Create Converged Phone popup

| Outgoing Dialing Prefix             |    |   |  |
|-------------------------------------|----|---|--|
| External Number                     |    |   |  |
|                                     |    |   |  |
| Acknowledge Rapid Transfer<br>Label | NO |   |  |
|                                     | 2  | • |  |

• Select **External Number** to create a Converged Phone that is not part of Switchvox.

#### FIGURE 14. Create Converged Phone External popup

• Enter **Outgoing Dialing Prefix** and the **External Number** and set the options as appropriate (see the Options section below)..

| Extension                                  |                   | P |  |
|--------------------------------------------|-------------------|---|--|
| Acknowledge Rapid Transfer<br>Label        | NO                |   |  |
|                                            |                   |   |  |
| Rapid Transfer Key<br>Rapid Transfer Sound | 2<br>Mobile Phone | • |  |

• Or select **Extension** to create a Converged Phone that is another Switchvox extension.

#### FIGURE 15. Create Converged Phone Extension popup

• Enter the extension, and set the options as appropriate (see the Options section below).

OptionsEach of your Converged Phones has a label and is available as a Rapid Transfer<br/>option in the InCall Menu. Rapid Transfer is "speed dial" for your InCall Menu. Enter<br/>or select the appropriate information as described in the following:

#### Acknowledge Rapid Transfer. Select YES or NO.

If **YES**, when you use the Rapid Transfer option from the InCall Menu, Switchvox does not transfer the call until you have answered and acknowledged it by pressing ONE on your keypad.

If NO, Switchvox completes the Rapid Transfer as soon as the call is answered.

Label. For easy reference, enter a label (name) for this Converged Phone.

*Rapid Transfer Key.* Select a line key number from the dropdown to press on your phone's keypad to complete a transfer.

*Rapid Transfer Sound.* Select a sound from the dropdown to play in the InCall Menu to describe this Rapid Transfer option.

• Click **Save Converged Phone**. The new phone is saved and is now in the list of Converged Phones.

| onverged Phones                                                                                                    | 0                        |                |                                     |                                      |         |  |
|----------------------------------------------------------------------------------------------------|--------------------------|----------------|-------------------------------------|--------------------------------------|---------|--|
| in the second second se |                          |                |                                     |                                      |         |  |
| Create Converged Phor                                                                                                    | sate Converged Phone     |                |                                     |                                      |         |  |
| Converged Phones                                                                                                    | 5                        |                |                                     |                                      |         |  |
| Showing: <b>1 to 3</b> (3 total)                                                                                                    |                          |                |                                     |                                      |         |  |
| snowing. 1 to 3 (3 total)                                                                                                    | S.                       |                |                                     |                                      |         |  |
| Number / Extension                                                                                                    | Label 📎                  | Transfer Key 😻 | Transfer Sound                      | Authorization                        | Actions |  |
|                                                                                                    | Label 🛛                  | Transfer Key 😻 | Transfer Sound<br>Main Extension    | Authorization<br>Authorized          | Actions |  |
| Number / Extension                                                                                                    |                          |                |                                     |                                      |         |  |
| Number / Extension<br>111 - Chuck Berry                                                                                                    | Main Extension           | 1              | Main Extension                      | Authorized                           |         |  |
| Number / Extension<br>111 - Chuck Berry<br>(9) 16193340130                                                                                                    | Main Extension<br>agency | 1              | Main Extension<br>Alternate Phone 1 | Authorized<br>Awaiting Authorization |         |  |
| Number / Extension<br>111 - Chuck Berry<br>(9) 16193340130                                                                                                    | Main Extension<br>agency | 1              | Main Extension<br>Alternate Phone 1 | Authorized<br>Awaiting Authorization |         |  |
| Number / Extension<br>111 - Chuck Berry<br>(9) 16193340130                                                                                                    | Main Extension<br>agency | 1              | Main Extension<br>Alternate Phone 1 | Authorized<br>Awaiting Authorization |         |  |

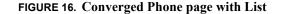

Converged Phone List
Verify that you can answer that phone, then click Authorize. An Authorization Code is displayed.
When that phone rings, answer it. Enter the Authorization Code on your phone's keypad.
If prompted, enter the password for the Switchvox extension you are converging.

• Click Save Converged Phone when finished.

To modify a Converged Phone, click the **Modify icon** for the phone.

- Then make your changes.
- Click Update Converged Phone.

To Delete a Converged Phone, click the **Delete icon** (X) for the phone.

- Verify you do in fact want to delete it.
- Click Yes, Delete.

**NOTE**: Phone numbers and extensions displayed in your Converged Phones list cannot be converged with another Switchvox extension. That applies to Switchvox extensions or to external phones. To add a converged phone from your list to someone else's Converged Phones, you must first delete it from your Converged Phones list.

## InCall Menu

|                              | The <b>InCall Menu</b> lets you easily transfer or record a call from any of your Converged Phones. Actually, the InCall Menu works from any Switchvox extension, but your Converged Phones have extra Rapid Transfer options for quick transfers to the phones you use often.                                                                |
|------------------------------|----------------------------------------------------------------------------------------------------|
|                              | To access the InCall Menu during a call, press the star key twice (**) on your phone's keypad. The InCall Menu answers, and its audio prompts help you decide what to do.                                                                                                    |
|                              | <b>NOTE</b> : Although you are the only one who hears the InCall Menu (your caller does not hear it), your caller may hear the tones from your key presses. It depends on how your call is being routed, over analog lines or over particular VoIP providers.                                                                                 |
|                              | The following describes the InCall Menu options for a person who has three Converged Phones: a main extension, a mobile phone, and a home phone.                                                                                                    |
| Main Menu Rapid<br>Transfer  | In the main menu, each of your Rapid Transfer numbers is offered, one at a time, from one through six:                                                                                                    |
|                              | To transfer to your main phone <b>press 1</b> .                                                                                                    |
|                              | To transfer to your mobile phone <b>press 2</b> .                                                                                                    |
|                              | (and so on)                                                                                                    |
|                              | To exit this voice menu and return to your call press the star key (*).                                                                                                    |
|                              | For more options <b>press the pound key</b> (#), also called the hash key.                                                                                                    |
|                              | If you press a Rapid Transfer number, Switchvox rings the phone number for that Rapid Transfer option. When that phone is answered, the call is transferred. If that Converged Phone is set to Acknowledge Rapid Transfer, then you must acknowledge the call to complete the transfer. (For details, see <i>Converged Phones, page 22</i> .) |
| Options Menu<br>Transfer and | From the main menu, you can choose more options by pressing the star key twice fol-<br>lowed by the pound key (**#), then one of the following:                                                                                                    |
| Recording                    | • To transfer a call, <b>press 1</b> . Your call is put on hold, and the Transfer options continue (see below).                                                                                                    |
|                              | <ul> <li>To transfer this call to your voicemail, press 2. Hang up the phone and your call is transferred to your voicemail box.</li> </ul>                                                                                                    |
|                              | • To start/stop recording this call, <b>press 3</b> . The beep indicates recording has started, or recording has stopped.                                                                                                    |
|                              | To exit this menu, press the star key (*).                                                                                                    |

*Transfer Menu* From the options menu, if you can choose to transfer a call by pressing (\*\*#1), then one of the following:

- To perform an assisted transfer, **press 1**.
- Enter the extension you want to call. If you need to use the Directory to find an extension number, use assisted transfer and call the Directory.
- Confirm with that person you are going to transfer the call.
- Press \*\*1 to perform the transfer, or press \*\*2 to cancel the transfer.
- To perform a blind transfer, **press 2**, and enter the extension you want your call transferred to.

To exit this menu, press the star key (\*).

## Call Rules & Status

Call Rules direct Switchvox in how to handle calls to your extension. Based on the day, time, and your Status, you can ring several phones, forward the call somewhere else, send the call straight to your voicemail, etc. If you use multiple phones, you might also want to converge the other phones, so if you answer any of your phones, your presence shows busy.

The following are the call rule and status options described in this section:

Call Rules 30 Tab Characteristics 30 Activating Call Rule Sets 30 **Prioritizing Call Rule Sets 30 Prioritizing Actions in a Call Rule Set 30** Unanswered Call Rule Sets 31 Create Call Rule Set 31 **Create Action 32 Prioritizing Actions 38** Modifying a Call Rule 38 Activating a Call Rule Set 39 **Busy Call Rule Sets** 39 Call Blocking Rules 39 Messages/Prompts 41 New Sounds (Messages) 41 **Play Sound 42** System Default Sound 42 *Time Frames* 42 Managing Time Frames 43 **Create Time Condition 43** Modifying a Time Frame 44 **Deleting a Time Frame 44** Sample Time Frames-Conditions for Specific Time Frames 45 Status 48 Status Options 48 Status App 49

## Call Rules

Your personal Call Rules control what happens to your incoming calls. To manage or create your Call Rules, go to **Features > Call Rules** in the Extension Suite. This displays the Call Rules page, which has these Call Rule tabs:

- Unanswered Call Rule Sets (displayed by default)
- Busy Call Rule Sets
- awayCall Blocking Rules
- Messages/Prompts

## Tab Characteristics

|                                            | Each Call Rule set tabs lists the default rules and any rules you have created for that type of call rule set, and it contains a <b>Create Call Rule Set</b> button. For each rule listed, you can modify or delete the rule by clicking its appropriate icon (shown under Actions). In addition, for Unanswered Call and Busy Call, you can disable/enable and activate the rules. |
|--------------------------------------------|----------------------------------------------------------------------------------------------------|
| Activating Call Rule<br>Sets               | To activate a rule set for a specific period of time, you need to define how long it will be active. Click its <b>Activate</b> button, and specify:                                                                                                    |
|                                            | • A duration of time that begins immediately and runs as long as indicated.                                                                                                    |
|                                            | • A date on which the rule deactivates. At 12:00 AM on that date, the rule is deactivated.                                                                                                    |
|                                            | You can see the Active state of the rule set in the Call Rule Sets list:                                                                                                    |
| Prioritizing Call Rule<br>Sets             | Your Call Rules need to be prioritized because Switchvox executes them from top to bottom. To prioritize your rules, use the arrows to the left of the list.                                                                                                    |
|                                            | In the example:                                                                                                    |
|                                            | • Calls are handled one way during business hours, and another outside of business hours.                                                                                                    |
|                                            | • During business hours, multiple numbers ring at the same time and after 5 rings go to voicemail                                                                                                    |
|                                            | • Outside of business hours, calls go immediately to voicemail. (Notice that there is no Time Frame on this rule set. That's all right, because during business hours Switchvox always follows rule number 1.)                                                                                                    |
| Prioritizing Actions in<br>a Call Rule Set | The Actions in your Call Rules need to be prioritized because Switchvox executes<br>them from top to bottom. To prioritize Actions, use the arrows to the left of the list.                                                                                                    |
|                                            | The following sections describe each tab.                                                                                                    |

## Unanswered Call Rule Sets

**Unanswered Call** (displayed by default) is the rule set in which you define actions that happen when your extension receives a call that is not answered.

Unanswered call rule sets can involve immediate action or action after a defined number of rings. The default call rule sends a call to your voicemail after five rings.

Each call rule set can include **Time Frames** during which the rule is valid. In that way, Switchvox can handle calls according to the time of day the call is received; for example, during business hours, in the middle of the night, or any other Time Frame you define.

Switchvox evaluates each of your Active Call Rules in the order they are listed and applies the rule when the call meets the rule criteria.

**NOTE**: By default, regardless of date and time, these Unanswered Call Rules apply:

- If your Status is Do Not Disturb, queue calls are declined and direct calls go immediately to voicemail.
- Otherwise, all calls go to voicemail after 5 rings.

**IMPORTANT**: You should always test your rules by calling your extension from another phone before activating the rule.

| S           | Unanswered Call<br>Rule Sets                                                                                                    | Busy Call<br>Rule Sets | Call Blocking<br>Rules | Messages<br>Prompts |         |
|-------------|----------------------------------------------------------------------------------------------------|------------------------|------------------------|---------------------|---------|
| Creat       | e Call Rule Set                                                                                                    |                        |                        |                     |         |
| Move        | Detailed Information                                                                                                    |                        |                        |                     | Actions |
| <b>\$</b> 1 | Name: Default Do Not Disturb<br>Time Frame: Anytime<br>Status: Any Do Not Disturb<br>1. Decline Queue Calls imm<br>2. Send Direct Calls to voice |                        |                        |                     | 0 6 / 🗙 |
| <b>\$</b> 2 | Name: Default Standard<br>Time Frame: Anytime<br>Status: Any<br>1. Send Direct Calls to voice                                                    | email after 5 rings.   |                        |                     | 0 6 2 🗙 |
| <b>Ç</b> 3  | Name: on vacation<br>Time Frame: Anytime<br>Status: Extended Away > Vac<br>1. Send All Calls to voicema                                          |                        | Active Until: 6/15/2   | 2012 12:00 AM       | 0 4 / × |

FIGURE 17. Unanswered Call Rules page

*Create Call Rule Set* Click Create Call Rule Set. This displays a General Settings popup.

| Rule Set Name<br>Example: On Vacation                  |         |   |
|--------------------------------------------------------|---------|---|
| Rule Set Time Frame<br>When is this rule set used?     | Anytime | • |
| Rule Set Status<br>What your current status is set as. | Any     | • |

FIGURE 18. Unanswered Call Rule Set popup

- Enter the Rule Set Name.
- Select the **Rule Set Time Frame** (when the rule set should be used) from the dropdown. Switchvox will evaluate the current date and time against this time frame, and if they match then the rule is followed. If they do not match, Switchvox moves on to the next rule. See *Time Frames, page 42* for more information.
- Select the Rule Set Status (what your current status is set as) from the dropdown.
- Click **Save Call Rule Set**. This saves the rule set, displaying a confirmation message and the Action tab/page.

|             | Settings          | Actions                                  |         |
|-------------|-------------------|------------------------------------------|---------|
| <b>Back</b> | to Call Rules     |                                          |         |
| (           |                   |                                          |         |
| Crea        | te Action         |                                          |         |
| Move        | Туре              | Detailed Information                     | Actions |
| <b>1</b>    | Send to Voicemail | Send All Calls to voicemail immediately. |         |
|             |                   |                                          |         |

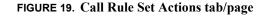

#### Create Action

• Click **Create Action** to associate an action with the rule. This displays a popup menu with types of actions. Choose a type from the list. After saving the action, if

you want to associate more actions with the rule, click **Create Action** again and go through the process for each additional action.

| Send to Voicemail |  |  |
|-------------------|--|--|
| 2 Call Forward    |  |  |
| Call Cascade      |  |  |
| Secret Code       |  |  |
| Ring All          |  |  |
| P Decline         |  |  |

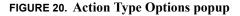

Action types, their options, and their respective popup menus include the following:

#### Send to Voicemail

This sends the call to your voicemail so the caller can leave a message.

| /oicemail Options ③                                                  |              |   |  |
|----------------------------------------------------------------------|--------------|---|--|
| Type of call                                                         | Direct Calls | • |  |
| Number of times to ring previous rule<br>before sending to voicemail | 5 rings      |   |  |
| Save Action 🗸                                                        |              |   |  |
|                                                                      |              |   |  |
|                                                                      |              |   |  |

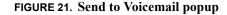

Enter the following information:

- *Type of Call*. Specify whether the rule applies to direct calls, queue calls, or all calls.
- *Number of times to ring*. Enter the number of times to ring your phone before initiating this action.
- Click Save Call Rule Set. This saves the rule set, displaying a confirmation message and the Action tab/page.

#### **Call Forward**

This forwards the call to another Switchvox extension. The extension can be another phone, a call queue, or any other type of extension. After a call is forwarded to the extension, the call rules for that extension are followed.

| Type of call                                               | Direct Calls | • |  |
|------------------------------------------------------------|--------------|---|--|
| Extension to forward to                                    |              | P |  |
| Number of times to ring previous rule<br>before forwarding | 5 rings      | • |  |
| Save Action                                                |              |   |  |

#### FIGURE 22. Call Forward popup

Enter the following information:

- *Type of Call*. Specify whether the rule applies to direct calls, queue calls, or all calls.
- Extension to Forward to. Enter a Switchvox extension.
- *Number of times to ring*. Enter the number of times to ring your phone before initiating this action.
- Click **Save Call Rule Set**. This saves the rule set, displaying a confirmation message and the Action tab/page.

#### **Call Cascade**

This action rings another extension or an external phone number (i.e., your mobile phone). If the call isn't answered, then it is passed on to the next action. This action

depends on your Outgoing Call Provider: if your provider supports it, you can stack several rules to try and reach you at several phone numbers.

| Call Cascade Options 🛞                                                                                           |              |   |  |
|----------------------------------------------------------------------------------------------------|--------------|---|--|
| Type of call                                                                                                    | Direct Calls |   |  |
| Number to forward to<br>Note: Append an outgoing prefix number for<br>external calls. Often the digit "9".       |              | • |  |
| Number of times to ring previous rule before cascading                                                           | 5 rings      | • |  |
| Attempt to preserve Caller ID<br>Attempt to pass an external incoming caller ID<br>to an external outgoing call. | NO           |   |  |
| Acknowledge call                                                                                                 | NO           |   |  |
| Save Action                                                                                                    |              |   |  |

FIGURE 23. Call Cascade popup

Enter the following information:

- *Type of Call*. Specify whether the rule applies to direct calls, queue calls, or all calls.
- *Number to forward to*. A Switchvox extension, or an external number. If this is an external phone number, enter the number as you would dial it, including a '9' or other necessary digits.
- *Number of times to ring*. Enter the number of times to ring your phone before initiating this action.
- Attempt to preserve Caller ID. YES indicates that Switchvox should try to send the originating caller ID when it rings the number. This is not always possible, depending on the provider, but it will be attempted.
- *Acknowledge call.* YES indicates that you want to acknowledge (accept) the call before Switchvox completes the call. Switchvox does not complete the call until you have answered it and acknowledged it by pressing ONE on your keypad. So, if the action rings this number and it is answered but not acknowledged, Switchvox continues to follow your Call Rules. This protects calls from being answered by unauthorized individuals (like kids, or very smart dogs!).

**NOTE:** Acknowledge Call is useful if you might not be the person answering the phone number. It can also ensure that your calls end up in your Switchvox voicemail (as opposed to your voicemail at home, or on your mobile).

• Click Save Call Rule Set. This saves the rule set, displaying a confirmation message and the Action tab/page.

#### Secret Code.

This action prompts the caller to enter a secret code, then passes the caller to the next action. If the caller cannot enter the correct secret code after the specified number of tries, then you can specify what to do with the call.

| Type                                          | of call Direct Calls      | • |  |
|-----------------------------------------------|---------------------------|---|--|
| Secret Code to Pro                            | mpt for                   |   |  |
| Number of times to ring previo<br>before code | prompt 5 rings            | Þ |  |
| Number of tries t                             | o allow 3                 |   |  |
| If code is incorrec                           | ct, then Play Busy Signal | • |  |
| ave Action                                    |                           |   |  |

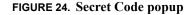

Enter the following information:

- *Type of Call*. Specify whether the rule applies to direct calls, queue calls, or all calls.
- Secret Code to prompt for. Enter one to 7 characters (0-9, \*, or #).
- *Number of times to ring*. Enter the number of times to ring your phone before initiating this action.
- *Number of tries to allow*. Enter the number of times the caller can try to enter your secret code. After this number of tries, the following action happens:
- If code is incorrect, then
  - -Play Busy Signal
  - -Play Congestion
  - -Hang Up
  - -Send to Voicemail
- Click **Save Call Rule Set**. This saves the rule set, displaying a confirmation message and the Action tab/page.

#### **Ring All**

This rule simultaneously rings up to 3 extensions or external phone numbers. **IMPORTANT**: Ring All must include your main extension if you want that phone to ring. If you need to ring more than 3 phones, you may set up subsequent Ring All

actions that ring those additional phones. In this case, the first set of phones ring, and then the second set of phones ring.

| Ring All Options (3)                                                                                                    |              |                 |    |
|----------------------------------------------------------------------------------------------------|--------------|-----------------|----|
| Type of call                                                                                                    | All Calls    | Þ.              |    |
| Numbers to Ring<br>Choose system extensions or manually enter                                                                                     |              |                 |    |
| Cirobes system extensions on manuage nited<br>a phone number<br>Note: Append an outgoing prefix number or<br>external calls. Often the digit "9". | Number 🛛     | Туре 📎          |    |
|                                                                                                    | 103          | SIP Extension   | ×  |
|                                                                                                    | <b>O</b> 105 | SIP Extension   | 0  |
|                                                                                                    | 96199880650  | External Number | 88 |
| Number of times to ring previous rule<br>before ringing extensions                                                                                | 5 rings      | Þ               |    |
| Attempt to preserve Caller ID<br>Attempt to pass an external incoming caller ID<br>to an external outgoing call.                                  | NO           |                 |    |
| Save Action                                                                                                    |              |                 |    |

#### FIGURE 25. Ring All popup

Enter the following information:

- *Type of call*. Select from the dropdown the type of call to which the rule applies: direct calls, queue calls, or all calls.
- *Numbers to Ring.* Enter the Switchvox extension or an external phone number. Then click Add (+). Click the magnifier icon to search for an extension. If you are adding an external phone number, be sure to include a '9' or other necessary digits that you normally use to dial out.

The numbers and extensions are displayed in a table. Click the entry's green arrow to select that number. You can then choose to delete the number (click red X) or turn on or off Acknowledge Call. If Acknowledge Call is set, the call will be completed with an acknowledgement. To change that, select the number and turn Acknowledge Call off.

Switchvox does not complete the call until you have answered it and acknowledged it by pressing ONE on your keypad. So, if the action rings this number and it is answered but not acknowledged, Switchvox continues to follow your Call Rules. This protects calls from being answered by unauthorized individuals (like kids, or very smart dogs!).

- *Number of times to ring previous rule before ringing extensions*. Enter the number of times to ring your phone (from the dropdown) before initiating this action.
- *Attempt to preserve Caller ID*. YES indicates that Switchvox should try to send the originating caller ID when it rings the number. This is not always possible, depending on the provider, but it will be attempted.
- Click **Save Call Rule Set**. This saves the rule set, displaying a confirmation message and the Action tab/page.

### Decline.

| Decline Settings                                                                                                    |              |   |  |
|----------------------------------------------------------------------------------------------------|--------------|---|--|
| Decline Options ③                                                                                                    |              |   |  |
| Type of call                                                                                                    | Direct Calls | • |  |
| Number of times to ring previous rule<br>before declining or starting silent rings                                                       | 5 rings      | • |  |
| Number of rings to play direct callers<br>These are silent rings. Note that queue calls<br>are instantly declined and do not have silent | 2 rings      | • |  |
| rings.                                                                                                    |              |   |  |
| Save Action                                                                                                    |              |   |  |
|                                                                                                    |              |   |  |
|                                                                                                    |              |   |  |
|                                                                                                    |              |   |  |
|                                                                                                    |              |   |  |
|                                                                                                    |              |   |  |

This action declines incoming calls. For Direct Calls, you can indicate the number of silent rings to be played to the caller after the call is declined.

#### FIGURE 26. Decline popup

Enter the following information:

- Type of call. Select from dropdown.
- Number of times to ring previous rule before declining or starting silent rings. Select from dropdown.
- Number of rings to play direct callers. These are silent rings. Note that queue calls are instantly declined and do not have silent rings.
- When finished defining the action, click **Save Action**. This saves the rule set, displaying a confirmation message and the Action tab/page.

| Prioritizing Actions  | Switchvox executes Call Rules actions in top-to-bottom order.                                                                                                    |
|-----------------------|----------------------------------------------------------------------------------------------------|
|                       | • To prioritize actions, from the Actions tab/page, use the arrows to the left of the list to move actions up or down.                                                                                                    |
|                       | • When finished, click <b>Back to Call Rules</b> .                                                                                                    |
| Modifying a Call Rule | From the Call Rules page, click the <b>Modify</b> icon for the rule for which you wish to make changes. This displays the Actions page with the list of action types associated with the rule. Each action type can either be modified or deleted, or you can add a new |
|                       | action to the rule set.                                                                                                    |

- Click the appropriate icon and make the necessary additions or corrections.
- Click Save Action when finished.

Activating a Call Rule Click a call rule's Activate button, and specify how long the rule is to be active: Set

- A duration of time that begins immediately and runs as long as indicated.
- A date on which the rule deactivates. At 12:00 AM on that date, the rule is deactivated.

The Call Rule Sets list indicates for each rule its Active state.

### **Busy Call Rule Sets**

**Busy Call Rule Sets** specify how a call is handled when you are on the phone (i.e., your line is busy).

| Call Rule    | es 0                                                                                           |                            |                           |                     |         |
|--------------|------------------------------------------------------------------------------------------------|----------------------------|---------------------------|---------------------|---------|
| 2            | Unanswered Call<br>Rule Sets                                                                   | Busy Call<br>Rule Sets     | Call Blocking<br>Rules    | Messages<br>Prompts |         |
| Create Cal   | I Rule Set                                                                                     |                            | Use 'Unanswered Call Rule | Sets' NO            |         |
| Move Deta    | ailed Information                                                                              |                            |                           |                     | Actions |
| time<br>Stat | ne: go to next available<br>e Frame: Anytime<br>tus: Any Away<br>1. Forward Direct Calls to ex | tension 102 after 5 rings. |                           |                     | 0 6 / 🗙 |
|              |                                                                                                |                            |                           |                     |         |
|              |                                                                                                |                            |                           |                     |         |
|              |                                                                                                |                            |                           |                     |         |

FIGURE 27. Busy Call Rule Sets

To create a Busy Call Rule Set, set **Use Unanswered Call Rule Sets** to NO. That activates the Create Call Rule Set button. Click the button it to begin the process.

Busy Call Rule Sets use the same settings and actions as described for *Unanswered Call Rule Sets, page 31*.

### Call Blocking Rules

Switchvox lets you specify phone numbers from which you do not want to accept calls. You can block specific phone numbers, any numbers that begin with the same

prefix, and you can block them at all times or during specified time frames. You can also choose how Switchvox handles the blocked calls.

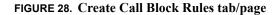

Click Create Call Block Rule.to display the Block Rule Settings.

Create Call Block Rule

| 1 2 | 0 |
|-----|---|
|     |   |
|     |   |
|     |   |
|     |   |

| What to block                                          | Phone Number     | • |
|--------------------------------------------------------|------------------|---|
| Number to block                                        |                  |   |
| Block and send to                                      | Play Busy Signal |   |
| During the time frame                                  | Anytime          | • |
| Rule Set Status<br>What your current status is set as. | Any              | • |
| ave Action                                             |                  |   |

#### FIGURE 29. Block Rule popup

Enter the following information:

• Select Phone Number or Prefix from the What to block dropdown.

**IMPORTANT**: Be careful using Prefix. If you put in the wrong prefix, you may block more calls than you expect.

• Enter the **Number to block**.

- Select the action Switchvox should take with the blocked call from the **Block and** send to dropdown. Options include: Play Busy Signal, Play Congestion, Hang Up, or Send to voicemail.
- If you want to control when these calls are blocked, Select **Time Frames** from the **During the time frame** dropdown.
- Select the Rule Set Status from the dropdown.
- Click Save to save your changes.

### Messages/Prompts

These message/sound prompts are used in your Call Rules Secret Code actions. You can change the prompts by recording your own sound over your phone, or by upload-ing a new sound file.

| Rule Sets                      | Busy Call<br>Rule Sets            | Call Blocking<br>Rules            | Messages<br>Prompts |         |
|--------------------------------|-----------------------------------|-----------------------------------|---------------------|---------|
| Message to Prompt De           | scription of Default              |                                   |                     | Actions |
| Secret Code Enter Password "Pl | lease enter your password followe | d by the pound key."              |                     | 🗣 🕨 💼   |
| Secret Code Wrong Password "Pa | assword incorrect. Please enter y | our password followed by the poun | d key."             | 🗣 🕨 💼   |

#### FIGURE 30. Messages/Prompts

- New Sounds (Messages)
- Call Rules: Create A New Sound

   Rule Type:
   Secret Code

   Sound Content:
   "Please enter your password followed by the pound key."

   Sound Source:
   Record Over Phone

   This will ring your extension for the recording. Answer the phone, follow the voice instructions, hangup, and then click the "Done" button on the next page. Your sound will be saved successfully.

   Create New Sound
   Image: Create New Sound

• To upload or record your own sound, click the prompt's plus button.

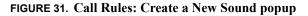

|                      | Select either Record Over Phone or Upload File from the dropdown.                                                                                                    |
|----------------------|----------------------------------------------------------------------------------------------------|
|                      | • If you choose <b>Record Over Phone</b> , your phone will ring. Follow the directions from the phone to record the new message. Click finished, <b>Done</b> . This redisplays the Call Rules page with a message that your recorded sound was saved. |
|                      | • If you choose <b>Upload File</b> , the system displays an Upload File box for you to locate the file. Click <b>Create New Sound</b> . This redisplays the Call Rules page with a message that your uploaded sound was saved.                        |
| Play Sound           | From the Messages/Prompt page/tab, click the prompt's <b>Play</b> button to play the sound.                                                                                                    |
| System Default Sound | From the Messages/Prompt page/tab, click the prompt's Use Default button to remove a sound that you created and restore the default sound.                                                                                                    |

## **Time Frames**

By defining and associating Time Frames to rules, Switchvox can operate differently based on the date, day, and time. A **Time Frame** is considered valid when the current date and time match any one of a Time Frame's conditions. Not all of the rules have to match.

To manage or create Time Frames, go to **Features > Time Frames** in the Extension Suite. This displays the Time Frames page:

| Time Frame Name                 | Create |         |
|---------------------------------|--------|---------|
| Name 🕅                          | Туре 🕱 | Actions |
| Weekdays in Feb 2012 in Morning | User   |         |
| First Week in July 2012         | User   |         |
| Early Morning                   | User   |         |
| Mondays and Wednesdays          | User   |         |
| After Jan 21 2012               | User   |         |
| Weekends Only                   | Admin  | P       |
| Outside Business Hours          | Admin  | P       |
| During Business Hours           | Admin  | P       |

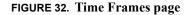

### Managing Time Frames

Time frames consist of Time Frame Conditions. The time frame itself is considered valid when any of its conditions are met.

To create a new Time Frame, enter a **Time Frame Name** and click **Create**. This displays the Modify Time Frame Conditions page.

| Modify Time Frame Co                                                       | nditions o                                                          |                    |         |
|----------------------------------------------------------------------------|---------------------------------------------------------------------|--------------------|---------|
| Back to Time Frames                                                        |                                                                     |                    |         |
| Create Time Condition                                                      |                                                                     |                    |         |
| Date Range 🕅                                                               | Day of the Week Range 🛛                                             | Time Range 🛛       | Actions |
| 6/11/2012 - 6/12/2012                                                      |                                                                     |                    | ×       |
| lidnight = 12:00 AM<br>oon = 12:00 PM<br>time frame is considered valid wh | nen it matches <b>any</b> of the time ranges. It does not have to r | match all of them. |         |

FIGURE 33. Modify Time Frame Conditions page

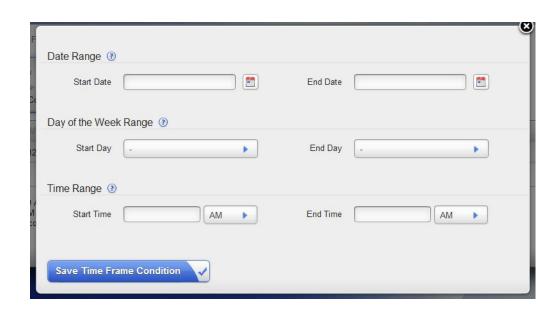

Click Create Time Frame Conditions. This displays the following popup.

FIGURE 34. Time Frame Conditions popup

• Enter a Date Range, Day of the Week Range, or a Time Range, or any combination.

### *Create Time Condition*

|                           | <ul> <li>Continue adding conditions until you have completed the Time Frame definition.</li> <li>Click Save Time Frame Condition. This displays the Modify Time Frame Conditions page, with a message that the time frame was added and listing it.</li> </ul> |
|---------------------------|----------------------------------------------------------------------------------------------------|
| Modifying a Time<br>Frame | • To change a time frame, click its <b>Modify</b> button. This displays the Modify Time Frame page.                                                                                                    |
|                           | You can create a new condition, or delete any conditions that you do not want to include in this time frame. You cannot modify a condition.                                                                                                    |
| Deleting a Time<br>Frame  | • To delete a time frame, click its <b>Delete</b> button. Be sure that you do indeed want to delete this time frame, then click <b>Yes, Delete Time Frame</b> . The Time Frames main page is deleted with a message that the time frame was deleted.           |
|                           | <b>IMPORTANT</b> : Before you delete a Time Frame, be sure you do not have any IVR Menus or Call Rules that depend on it.                                                                                                    |

## Sample Time Frames-Creating Conditions for Specific Time Frames

| Start Date                                   |                          |      | End Date            |           |      |
|----------------------------------------------|--------------------------|------|---------------------|-----------|------|
|                                              | L                        |      |                     | L         |      |
| Day of the Week                              | Range 🕐                  |      |                     |           |      |
| Start Day                                    | Monday                   | •    | End Day             | Monday    | *    |
|                                              |                          |      |                     |           |      |
| Time Range 🕐                                 |                          |      |                     |           |      |
| Start Time                                   |                          | AM 🕨 | End Time            |           | AM 🕨 |
| Save Time Fra                                | me Condition             |      | _                   | _         | _    |
| Save Time Fra                                |                          |      |                     | _         |      |
|                                              |                          |      | End Date            | [         |      |
| Date Range ③                                 |                          |      | End Date            |           |      |
| Date Range ③<br>Start Date                   |                          |      | End Date<br>End Day | Wednesday |      |
| Date Range ③<br>Start Date<br>Day of the Wee | k Range (2)<br>Wednesday |      |                     | Wednesday |      |

All Mondays and Wednesdays

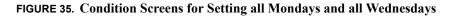

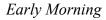

| Date Range ③ Start Date   | End Date |         | 0 |
|---------------------------|----------|---------|---|
| Day of the Week Range ③   |          |         |   |
| Start Day .               | End Day  | -       |   |
| Time Range ③              |          |         |   |
| Start Time 3:00 AM        | End Time | 6:00 AM |   |
| Save Time Frame Condition |          |         |   |

FIGURE 36. Condition Screen for setting all mornings 3AM to 6AM

The First Week in July 2012

| Start Date      | 7/1/2012 | End Date | 7/7/2012 |
|-----------------|----------|----------|----------|
| Day of the Weel | Range ③  |          |          |
| Start Day       |          | End Day  | •        |
| Fime Range ③    |          |          |          |
| Start Time      | AM >     | End Time | AM •     |
|                 |          |          |          |

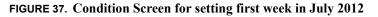

 $\odot$ 

| Start Date     | 2/1/2012 | End Date | 2/29/2012 |
|----------------|----------|----------|-----------|
| ay of the Week | Range 🕖  |          |           |
| Start Day      | Monday   | End Day  | Friday    |
| ime Range 📀    |          |          |           |
| Start Time     | 6:00 AM  | End Time | 7:00 AM   |
|                |          |          |           |

Weekdays in February 2012 between 6:00 and 7:00 in the morning

FIGURE 38. Condition Screen for setting weekdays February 2012 between 6 and 7AM  $\,$ 

After January 21, 2012

| Start Date      | 1/21/2012 | End Date | 12/12/9999 |     |
|-----------------|-----------|----------|------------|-----|
| Day of the Week | Range 🕐   |          |            |     |
| Start Day       | -         | End Day  | -          | Þ   |
| Time Range ③    |           |          |            |     |
| Start Time      | AM 🕨      | End Time |            | 1 🕨 |
|                 |           |          |            |     |

FIGURE 39. Condition Screen for setting any time after January 21, 2012

## Status

Your personal Status Options are created under one of the main Status types: Available, Away, Prefer Chat, Extended, Away, or Do Not Disturb.

These **Status Options** are available to set from the Switchvox web interface or from your Digium Phone **Status Ap**.

**NOTE**: If you use a desktop chat client (such as Pigin) that automatically changes your Status based on your idle time, this could cause an unwanted affect to your Call Rules. For example, if you were idle in Pidgin for 5 minutes and your Status changes to Away, any Call Rules based on Status:Away will perform as if you were away from your phone, like forwarding your calls to your assistant.

### **Status Options**

To manage or create, go to **Features > Status Options**. This displays the Status Options page.

| Create Status Option       |         |         |
|----------------------------|---------|---------|
| ull Status 😺               | Owner 📎 | Actions |
| Available                  | System  |         |
| Available > Home Office    | System  |         |
| B Away                     | System  |         |
| Away > Lunch               | System  |         |
| ∋ Away > With Customer     | System  |         |
| Prefer Chat                | System  |         |
| K Extended Away            | System  |         |
| K Extended Away > Vacation | System  |         |
| Do Not Disturb             | System  |         |

FIGURE 40. Status Options screen

### Create Status Option

Click **Create Status Option** to add a new status. This displays the Status Option Settings popup..

| Status     | Available |  |
|------------|-----------|--|
|            | - manazio |  |
| Sub-Status |           |  |
|            |           |  |

FIGURE 41. Status Option Settings popup

- Select the Status you wish to work with from the dropdown.Options are Available,
- Away, Prefer Chat, Extended Away, and Do Not Disturb.
- Enter a Substatus name.
- Click Save Status Settings. This redisplays the Status Options page with the new status listed. Because this was user defined, the Owner is listed as User, and you can modify or edit this setting.

### Status App

To change your status from your Digium Phone, press its **Status** button or **Status** softkey. Your status is displayed on the idle screen. Do Not Disturb sends incoming calls to your voicemail and declines queue calls.

Your coworkers see your Status on their phones or Switchboards. You can use Call Rules to manage incoming calls based on different Status Options.

## Calling & Contacts

The following sections describe how Switchvox handles calling as well as how the Digium Phone Apps handle basic functionality:

Phonebooks 51 Create Phonebook 51 Create Phonebook Entry 52 System Extension 52 **External Number 54 Status Indicator 55** Switchvox-Peer 56 **Phone Features Options** 56 Phonebook for Rapid Dial Keys (RDKs) 57 **Enable Line Keys for Rapid Dial 57** Additional Numbers 57 Contacts App 58 Queues App 58 Conferencing 58 **General Settings** 59 Conference Admins 60 Admin Settings 61 **Digium Phone Calling Features** 61 **Dialing Calls 61 Receiving Calls 61 Redial 61** Hold/Resume 61 **Transfer 62** Park 62 **Record/Stop Record 62 Three-way Conference 62** 

3

## **Phonebooks**

The Switchvox Phonebook feature lets you organize both internal and external contacts so you can easily access extensions and numbers from both your Switchboard and your Digium Phone.

To create a Phonebook using the Web Extensions Tool, go to Features > Phonebooks. This displays the Phonebooks page from which you can create and manage your phonebooks.

| Phonebooks o                                    |                                      |                        |  |
|-------------------------------------------------|--------------------------------------|------------------------|--|
| Create Phonebook                                | Create Phonebook Entry               | Phone Features Options |  |
| Default                                         | Marsha's Phonebook                   |                        |  |
| Your Default Phoneboo<br>You currently do not h | vk<br>ave any numbers in your Defaul | t Phonebook.           |  |
|                                                 |                                      |                        |  |
|                                                 |                                      |                        |  |
|                                                 |                                      |                        |  |

#### FIGURE 42. Phonebooks page

NOTE: To move an entry back and forth as a Normal or Extended entry, drag the entry's green arrow icon.

- To delete an entry, click its **Delete** button. You are asked to verify the deletion request. Click Yes, Delete. The Phonebook is refreshed, and this entry is gone.
- To delete a Phonebook, click its X icon. You are asked to verify the deletion request. Click Yes, Delete.

**NOTE**: You cannot delete the Default Phonebook.

### **Create Phonebook**

| eate Phonebook |   |
|----------------|---|
| Phonebook Name | 9 |
| ve Phonebook 💙 |   |
| V              |   |

#### FIGURE 43. Create Phonebook popup

- Enter a unique name for the Phonebook in the text box.
- Click Save Phonebook.

The Phonebooks page is redisplayed with a tab for the new Phonebook and the message that "There are no entries."

- To add entries, click Create Phonebook Entry.
- Click the Create Phonebook Entry.

This displays a popup menu with entry types.

| ease choose a type |  |  |
|--------------------|--|--|
| System Extension   |  |  |
| 🚰 External Number  |  |  |
| E Status Indicator |  |  |

FIGURE 44. Create Phonebook Entry popup.

### Create Phonebook Entry

There are different types of Phonebook entries, depending on whether it is an external phone number or a a Switchvox extension. The following are entry types: System Extension, External Number, Status Indicator, and Switchvox-Peer.

System Extension

**System Extension** entries are other Switchvox extensions. You can add user-type extensions and other types of extensions, such as queues or IVRs.

| Phonebook       | Default     |        | •    |   |
|-----------------|-------------|--------|------|---|
|                 | Contraction |        |      |   |
| Extension(s)    | Type to S   | Bearch | P    |   |
|                 | Ext         | Name   | Туре | 0 |
|                 |             |        |      | 0 |
|                 |             |        |      |   |
|                 |             |        |      | 0 |
|                 |             |        |      |   |
|                 |             |        |      |   |
|                 |             |        |      |   |
|                 |             |        |      |   |
|                 |             |        |      |   |
|                 |             |        |      |   |
|                 |             |        |      |   |
|                 |             |        |      |   |
|                 | Normal      |        | •    |   |
| Permission Type |             |        |      |   |

Click System Extension to display the Settings popup:

FIGURE 45. System Extension Setting popup.

#### Phonebook

Select the Phonebook in which the entry will belong from the dropdown.

**NOTE**: If it is a new Phonebook, you must create it first using the Create Phonebook tab.

#### Extension(s)

Enter one or more extensions to the Phonebook. To find an extension, start typing the number in the text box and Switchvox will give you eligible suggestions. Select the number from the selections displayed and it is added to the Extensions table. Or click the search icon to display all eligible extensions in a scrollable window. Highlight any extension you want to add and click the Add button. If you want to select groups of extensions from the window, hold down the shift key. To select intermittent extensions, hold down the control key when highlighting the entry.

#### **Permission Type**

*Normal.* Shows the user's Presence, and if he or she is on the phone. Also includes a dropdown that lets you open a chat, call additional numbers, or Intercom the person.

*Extended.* Shows the Normal features, plus the caller ID name and number of the user's active calls. It also includes options to monitor, record, whisper, barge into, or pick up the user's calls.

Only phone-type extensions can be Extended Permission entries. If you try to add any other type of extension (e.g., a Call Queue), it is added as a Normal entry.

You can change an entry's permission type at any time.

If you cannot see or use an option in an Extended Entry, most likely your Switchvox administrator has not given you permission to do so.

### External Number

External Number entries are for names and phone numbers other than Switchvox extensions. Click **External Number** to display its popup.

| Contract External Number Setting | gs      |  |
|----------------------------------|---------|--|
| Phonebook                        | Default |  |
| Number                           |         |  |
| Name                             |         |  |
| Jabber ID<br>user@hostname       |         |  |
| Save Phonebook Entry             |         |  |
| Save Phonesook Entry             |         |  |
|                                  |         |  |
|                                  |         |  |
|                                  |         |  |
|                                  |         |  |
|                                  |         |  |
|                                  |         |  |
|                                  |         |  |

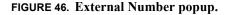

After you add an external entry, you will also be able to put **Additional Numbers** into that entry.

Make sure to enter this number as you would dial it from your phone. For example, if you must dial 9 for an external number, an external number here must begin with a 9.

#### Phonebook

• Select the Phonebook this entry belongs in from the dropdown. To create a new Phonebook, first use the Create Phonebook tab.

#### Number

• Enter the phone number.

#### Name

• Enter a name.

 $\mathbf{x}$ 

#### Jabber ID

• Enter this person's Jabber ID to display his Jabber presence on your Switchboard in his Phonebook entry.

The Jabber ID has a user ID (the extension) and a Jabber Hostname. For example, 101@jabber.peeredswitchvox.com.

• Click Save Phonebook Entry when ready.

### *Status Indicator* A Status Indicator entry controls a line status indicator light on your phone.

#### Click Status Indicator to display its popup.

| Phonebook                | Friends and Contacts | • |  |
|--------------------------|----------------------|---|--|
| Entry Name<br>(Optional) |                      |   |  |
| Monitor Type             | Parking Lot          | • |  |
| Parking Lot              | 701                  | • |  |
| Agent Login Extension    | 199                  | Þ |  |
| Queue To Monitor         | Queue Test (193)     | Þ |  |
| Phonebook Entry          |                      |   |  |

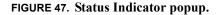

#### Phonebook

• Select the Phonebook this entry belongs in from the dropdown. To create a new Phonebook, use the Create Phonebook tab.

**IMPORTANT**: This must be the same Phonebook as the one in the Phone Features Options for this entry to affect your phone. Also, it must be one of the first entries in the Phonebook if you want it to display without having to scroll through the entries on your phone.

#### **Entry Name**

• Enter a name for this entry. This isn't required, as you don't see the entry in your Switchboard.

#### **Monitor Type**

• *Parking Lot*. This lights up the line status indicator on your phone when a caller is waiting in the specified Parking Lot Extension.

• *Queue Login Status*. This lights up the line status indicator on your phone when you are not logged into the specified queue. Enter the **Agent Login Extension** that you use to log into this queue, and the queue that you want to monitor.

## *Switchvox-Peer* If your Switchvox is peered with another Switchvox, you can include the peered Switchvox extensions in your Phonebook.

For peered extensions, use the **External Number** entry type (because this extension is not on your Switchvox).

#### **Peer Extension Phonebook Option**

• Select the Phonebook this entry belongs in. To create a new Phonebook, use the New Phonebook tab.

#### Number

• Enter the extension number from the peered Switchvox, just as you would dial it on your phone. Peered extensions might start with a different number than yours, or have more digits.

#### **Peer Entry Name**

• Enter a name for this entry.

#### Peer Entry JabberID

- Enter this person's Jabber ID to display his Jabber presence on your Switchboard in his Phonebook entry.
  - The Jabber ID has a user ID (the extension) and a Jabber Hostname. For example, 101@jabber.peeredswitchvox.com.

### **Phone Features Options**

If you make a change here, the following applies:

- Digium Phones: changes will be applied automatically within a few moments. Or, you have the option to Sync Contacts, which applies your changes immediately.
- Polycom phones: you may need to reboot your phone.

Click the **Phone Features Options** tab to display its page.

| Phone Features Options 🗿                                                                                         |                    | U              |
|----------------------------------------------------------------------------------------------------|--------------------|----------------|
| Phonebook for Rapid Dial Keys                                                                                    | Marsha's Phonebook | •              |
| Enable Line Keys for Rapid Dial<br>Digium Phones only. If Yes, unregistered Line<br>Keys become Rapid Dial Keys. | YES                |                |
| Save Phone Features Options                                                                                      |                    |                |
| TRUE CON                                                                                                    | P.4                | the testioners |

FIGURE 48. Phone Features Options page

| Phonebook for Rapid<br>Dial Keys (RDKs) | Choose the Phonebook to be used as contacts on your phone's RDKs.<br>This can be used by both Digium Phones and Polycom phones with a Phone Feature<br>Pack. A Polycom phone may need to be rebooted. |
|-----------------------------------------|----------------------------------------------------------------------------------------------------|
| Enable Line Keys for<br>Rapid Dial      | If this is YES, the unused Line Keys on your phone are used as RDKs. If it is NO, then your RDKs begin at the top on the right side of your phone.<br><b>NOTE</b> : This is only for Digium Phones.   |
|                                         | Click the Save Phone Features Options button when ready.                                                                                                    |

### Additional Numbers

Each Phonebook entry is based on one main extension or phone number, but it can also have additional numbers associated with it. This way, you can have one Phonebook entry for a person and have all of their contact numbers included in that entry.

Each entry's Additional Numbers are available from the **View Additional Numbers** icon for the entry.

Additional Numbers may have been created by an extension owner, or you can create them in your Phonebook entry.

- Additional Numbers entered by an extension owner are available when you add the extension to your Phonebook. These numbers appear as locked and cannot be edited, but you can choose to hide them in the Switchboard.
- Additional numbers that you add to your Phonebook entry can be edited and deleted.
- You can also copy any Additional Numbers (including the owner's numbers), and then edit or delete the copy.

## **Contacts App**

Contacts include all of the contacts from your Switchvox administrator and the contacts you actually put in your phonebooks. Contacts are used for rapid dialing and for finding detailed information about someone. You can use **Contact** from within Transfer, Conference, and Forward voicemail on your Digium Phone.

To see the Detail page for a contact, press the **Show** softkey in a list of contacts. Details include the person's Status.

Your contacts can also define your unused Line Keys and Rapid Dial Keys. See *Phonebooks, page 51*, for more on this.

## **Queues App**

Use the Queue App to log into and out of call queues and to see queue details. Press the **More...> Queue** softkeys. Switchvox then fetches the Call Queues you have permission to view.

## Conferencing

Ask your Switchvox Administrator for the main conference room extension number. When a caller dials that number, he or she can access your conference room by dialing your conference room number, then the pound key (#). See *Three-way Conference*, *page 62*, for a description of the Digium Phone conferencing feature.

| Conference Room                                                         |              |
|-------------------------------------------------------------------------|--------------|
| General Settings 🕐                                                      |              |
| Your Conference Room Numbe                                              |              |
| Play sound when people enter/leav                                       |              |
| Sound Typ                                                               | e Only Sound |
| Play Music On Hold when only 1 member i                                 |              |
| in the conference                                                       |              |
| Conference members may press # and b<br>sent to extensio                |              |
| Conference Admins (3)                                                   |              |
| Type to Search                                                          | P            |
| Ext V Name V                                                            | Type 🖗       |
| Admin Settings 🕐                                                        |              |
| Only allow conference admins to tal                                     | ik 110       |
| Hang up conference when all conference<br>admins leav                   | e Tio        |
| Users can not talk until a conference admi<br>is in the conference roor |              |
| Save Conference Settings                                                |              |

Go to **Features > Conference Room** to display its main page.

FIGURE 49. Conference Room page

Enter the General Settings, Conference Admins, and Admin Settings.

## General Settings

You can change the behavior of your conference room using several options.

Your ConferenceEnter a unique 5-digit number for your conference room. This is the number that youRoom Numbergive to callers so they can access your conference room. Click the green arrow to have<br/>the system pick a random, unused room number for you.

| Play sound when<br>people enter/leave                                    | <ul> <li>YES indicates that the following sound type is played to all members of the conference room when a new caller enters the room. There are three options for the sound type that is played when a caller enters and exits your conference room:</li> <li>Only Sound: Only a sound is played, no information about the caller.</li> <li>Sound with Caller Name: The caller is prompted to record his or her name. The recorded name is then played along with a sound.</li> <li>Sound with Caller Name (user review option): This is the same as Sound with Caller Name, but it gives the caller an opportunity to listen to the recorded name, then accept or re-record it before joining the conference room.</li> </ul> |
|--------------------------------------------------------------------------|----------------------------------------------------------------------------------------------------|
| Play Music On Hold<br>when only 1 member<br>is in the conference<br>room | YES indicates this is true.                                                                                                    |
| Conference members<br>may press # and be<br>sent to extension []         | Enter an extension here, so that when a member presses the # key, they are transferred to that extension.                                                                                                    |
| Conference Admins                                                        |                                                                                                    |
|                                                                          | Conference Admins are special members of your conference room who have specific privileges.                                                                                                    |
|                                                                          | This collector box lets you find and collect extensions and/or Extension Groups that have Admin privileges for your conference.                                                                                                    |
|                                                                          | Type a name or extension number into the text field. As you type, Switchvox offers suggestions of matching extensions.                                                                                                    |
|                                                                          | Click the Find icon to display the extensions available in Switchvox. You can sort this view by the column headers. If you are working with phone-type extensions, you can expand the window to show an extension owner's profile.                                                                                                    |
|                                                                          | To delete an item from the collection, select it and click the Delete icon.                                                                                                    |
|                                                                          | To select multiple items in the collection:                                                                                                    |
|                                                                          | • Control-click to select two or more items that aren't together in order.                                                                                                    |
|                                                                          | • Click an item, and then Shift-click another item to select both items and all items between them.                                                                                                    |
| Admin Settings                                                           |                                                                                                    |
|                                                                          | The Admin Settings control what happens in a conference based on whether or not an Admin is present. The following are options:                                                                                                    |

| Only allow conference<br>admins to talk                                       | YES indicates that all non-admin callers can only listen, they cannot be heard in the conference room.                                                       |
|-------------------------------------------------------------------------------|----------------------------------------------------------------------------------------------------|
| Hang up conference<br>when all conference<br>admins leave                     | YES indicates that your conference room hangs up if there are no admins in the call.                                                                         |
| Users cannot talk<br>until a conference<br>admin is in the<br>conference room | YES indicates that no one can be heard in the conference room until an admin is in the room. Callers can join the room, but they cannot speak to each other. |

## Digium Phone Calling Features

|                 | The following summarize how to use the common calling features of your Digium Phone.                                                                        |
|-----------------|----------------------------------------------------------------------------------------------------|
| Dialing Calls   | Pick up the handset, or press a line key and dial a number.                                                                                                 |
|                 | • Or dial a number and press the <b>Dial</b> softkey.                                                                                                    |
|                 | • Or use <b>Contacts</b> or <b>Call Log</b> to find a number, then press the <b>Dial</b> softkey. If you use Contacts, you can dial a coworker's Voicemail. |
| Receiving Calls | Pick up the handset, or press a softkey: Answer, Ignore, Transfer, or Send VM.                                                                              |
|                 | • Ignore makes the call stop ringing but uses your Call Rules.                                                                                              |
|                 | • <b>Transfer</b> lets you transfer the call.                                                                                                    |
|                 | • Send VM sends the call to your voicemail regardless of your Call Rules.                                                                                   |
| Redial          | Press the <b>Redial</b> button to redial the last call you made. If you have multiple lines, Redial automatically uses the correct line.                    |
| Hold/Resume     | • During a call, press <b>Hold</b> . The line key flashes red.                                                                                              |
|                 | • Press either the flashing line key or the <b>Resume</b> softkey to resume the call.                                                                       |
| Transfer        | There are three kinds of transfers:                                                                                                    |
|                 | Assisted.                                                                                                    |

|                         | • During a call press the <b>Transfer</b> button.                                                                                                    |
|-------------------------|----------------------------------------------------------------------------------------------------|
|                         | • Enter a number or press the <b>Contacts</b> softkey to find a number.                                                                                      |
|                         | • Press the <b>Dial</b> softkey. When someone answers, inform them of the call to be transferred.                                                            |
|                         | • Press the <b>Transfer</b> softkey to complete the transfer.                                                                                                |
|                         | Unassisted (blind).                                                                                                    |
|                         | • During a call, press the <b>Transfer</b> button.                                                                                                    |
|                         | • Enter a number or press the <b>Contacts</b> softkey to find a number.                                                                                      |
|                         | • Press the <b>Transfer</b> softkey to complete the transfer.                                                                                                |
|                         | Transfer to Voicemail.                                                                                                    |
|                         | • If you used <b>Contacts</b> for a transfer, press the <b>Transfer VM</b> softkey instead of Transfer. That transfers the call to that contact's voicemail. |
| Park                    | • During a call, press the <b>Park</b> softkey.                                                                                                    |
|                         | • Answer the call from any Switchvox phone by either dialing that Parking extension or by pressing the Parked Calls softkey and answering the call.          |
|                         | • From the idle screen: press the More softkey, then Parked Calls.                                                                                           |
| Record/Stop Record      | • During a call, press the <b>Record</b> softkey to begin recording.                                                                                         |
| -                       | • Press <b>Stop Record</b> when you are done. Recordings are in your voicemail mailbox.                                                                      |
| Three-way<br>Conference | • During a call, press enter the <b>Conf</b> button or the <b>Conference</b> softkey on your phone.                                                          |
| v                       | • Make a call, or <b>Resume</b> another existing call.                                                                                                    |
|                         | • Press the <b>Conference</b> softkey again to connect all participants.                                                                                     |
|                         | • To end the conference and put both call on Hold, presss the <b>Split</b> softkey on either call.                                                           |
|                         | See <i>Conferencing, page 58</i> , for more on conference calls.                                                                                             |

## Voicemail & FAX

The following are the basic setup options for Voicemail and FAX described in this section:

Greetings 63 Notifications 64 Voicemail Notifications 64 Notification Templates 64 Fax Notifications 65 Mailbox 65 Voicemail 65 Faxes 66 Digium Phone Voicemail App 68 The Voicemail System 68 Putting the Mailbox on Your Desktop 69

## Greetings

4

Greetings are recorded or uploaded sounds that play to a caller when you don't answer the phone. You can upload a sound file from your computer, or record a greeting using your phone.

- The default greeting is Switchvox reading your extension digits, after which the caller can record a message.
- The greeting that Switchvox plays can be different if you are already on a call (Busy greetings) or if you are just not answering the phone (Unavailable greetings).

- If you don't want to distinguish between Busy and Unavailable, set Use Unavailable greetings when busy to YES.
- You can create as many greetings as you want, but only one can be active for each situation (Busy, Unavailable, Full Name).

## Notifications

### Voicemail Notifications

Voicemail Notifications let you customize how you want to receive a notification when you get a voicemail message in Switchvox.

- You can set up multiple email addresses, each with an email template and instructions for attaching the voicemail as a WAV file.
- To add a new notification option, click **Create Notification**. Enter your email address, select a template, and select Yes or No to indicate whether or not to attach the voicemail WAV file to the email message.
- To modify a notification option, click its Modify icon.
- To delete a notification, click its **Delete** icon. You cannot delete the local copy notification (that is the copy in your Switchvox IMAP mailbox), but you can change the template. This is the template that you will see if you subscribe to your Switchvox IMAP mailbox using your desktop email application.

### Notification Templates

Notification Templates let you customize your voicemail notifications to your email address.

- You can create multiple templates and tailor them to different types of email accounts. These custom templates are available (along with default templates) when you create or modify a Voicemail Notification.
- You can use variables in your template that are substituted with real values when the email is sent.

For example, %VM\_CALLERID% in a template prints as the caller's name and phone number. There is a full list of these variables on the pages where you create or edit a template.

## Fax Notifications

You can create email addresses to receive notifications of a new incoming fax. This is useful if you want to be notified at both your work and personal email addresses, or if you want your administrative assistant to be notified.

You can also modify or delete these email addresses.

## Mailbox

The Switchvox Mailbox lets you manage your voicemail and faxes in Switchvox.

Your Mailbox uses IMAP, a protocol that lets your desktop email application access remote messages as if they were stored on your computer. If you prefer to access your Mailbox from your desktop email, ask your Switchvox administrator for more information about how to do this.

### Voicemail

|                   | Your voicemail comes into the INBOX folder. Each message displays the original mailbox the message was left in (the message might have been forwarded to you by a co-worker), the caller ID of the caller (if it was available), the date and time the message was left, and the duration of the message.     |
|-------------------|----------------------------------------------------------------------------------------------------|
|                   | • To play or download a message, click its <b>Play</b> button. This marks the message as Read (it is no longer shown as bold, and the message-waiting indicator light on your phone would go off if this was your only unread message).                                                                       |
|                   | • To delete messages, or mark them as read or unread, check the box for each message that you want to affect. Then, click the appropriate icon (at the top of the list). If you delete messages, you are prompted to verify the action. If you really want to delete the messages, click <b>Yes, Delete</b> . |
|                   | • To move messages to a different folder, check the box for each message that you want to move, select the folder where the messages belong, then click <b>Move To Folder</b> .                                                                                                    |
|                   | • To forward messages to another Switchvox user, check the box for each message that you want to forward, select the extension to forward them to, then click <b>Forward To</b> .                                                                                                    |
|                   | • To sort by column in the message list, click the column name.                                                                                                    |
| Delete Local Copy | Yes indicates a voicemail message is deleted from your Switchvox Mailbox after it is<br>sent to your email address. This option lets you handle your voicemail entirely<br>through your own email account.                                                                                                    |
| Forwarding        | You can automatically forward all of this extension's voicemail messages to other extensions in Switchvox. This is helpful for generic extensions such as "Accounting,"                                                                                                    |

or "Shipping," or for queue extensions such as "Customer Service." Callers can leave a message on one extension, then the message is forwarded to the appropriate people. This is also useful internally, if you want to send a message to everyone in a group.

- You can forward messages to an Extension Group, or to extensions. Choose one, then add the groups or extensions to the collection.
- To delete each message from this extension's Mailbox after the message is forwarded, set **Delete on Forward** to **YES**.
- To send forwarded messages to all of the recipients, choose **Send to All** from the Forwarding Type dropdown.
- To send forwarded messages to one recipient at a time, choose **Round Robin**. With Round Robin, Switchvox forwards each message to the next recipient, moving through the list of recipients in the same order as they are listed. If you are using Extension Groups, the groups are used in the order they are listed in the collection, and in the order given within the group itself.

### Faxes

Your faxes come into the Fax folder. Your outgoing faxes are stored in the folders Drafts, Outbox, and Sent.

- Drafts includes the files you have printed to your Switchvox fax printer.
- **Outbox** includes faxes that Switchvox is currently trying to send (or was unable to send).
- Sent includes faxes that Switchvox has successfully sent.

You must install a fax license and the fax software to make faxing available. For details, see Digium Addon Products.

Sending. To send a fax, do the following:

- Check its box (you can only send one fax at a time),
- Click the fax icon (at the top of the list).
- Enter a fax number.
- Enter the number for the fax machine you want to send this fax to.
- Click Send Fax.

**IMPORTANT**: When you enter the fax number, be sure to prefix any digits that you normally use to dial out.

Your fax is in the Outbox folder while it is being sent, then moved to the Sent folder after it has been successfully sent. If Switchvox cannot reach the other fax number to send your fax successfully, it remains in the Outbox folder.

**NOTE**: Switchvox sends fax notification email messages. These notification messages show the status of your fax. A Pending fax is still being sent (a fax may be Pending for a little while if Switchvox has to try multiple times), a Sent fax has been sent successfully, and a Failed fax was never received by the fax

machine at the number you indicated. For details on setting up fax notifications, see *Fax Notifications, page 65*.

#### Previewing. •

- To preview page 1 of a fax, click **Preview**.
- To view or download an entire fax, click **Download**. This marks the fax as Read (it is no longer shown as bold).

#### Deleting.

• To delete faxes, or mark them as read or unread, check the box for each fax that you want to affect. Then, click the appropriate icon (at the top of the list). If you delete faxes, you are prompted to verify the action that you do want to delete the faxes, click **Yes, Delete**.

#### Moving to another folder.

• To move faxes to a different folder, check the box for each fax that you want to move, select the folder where the faxes belong, then click Move To Folder.

#### Forwarding.

- To forward faxes to another Switchvox user, check the box for each fax that you want to forward, select the extension to forward them to, then click **Forward To**.
- To sort by column in the message list, click the column name.

For more information, see Faxing, page 71.

**Fax Options** Fax Options let you set up your faxing environment. You can enter multiple email addresses to receive notifications of a new incoming fax, create a fax header, and define this extension as only sending faxes.

You must install a fax license and the fax software to make faxing available. For details, see Digium Addon Products.

*Sending and Receiving.* Sending and Receiving. These options control faxing for this extension.

*Treat All Outgoing Calls as Faxes.* Yes indicates that this extension is actually a fax machine and won't make any voice calls. Switchvox handles all outgoing activity as a fax:

Print a fax-file. Put it in the Fax.Outbox folder in the extensions's Mailbox

Send the fax. No indicates that this extension may make voice calls and send faxes.

Fax Header. This Fax Header is included on each fax that you send. For example:

Digium, Inc. | 256.428.6000 | Fax: 256.864.0464

This is the information that is printed along the very top of your fax pages (not to be confused with a cover page).

## Digium Phone Voicemail App

The built-in Voicemail application for your Digium Phone allows you to use interactive voicemail directly from your desk phone. When you have unplayed messages, the message waiting indicator (on the top right of your phone) flashes red.

Press the **Msgs** button to display your Voicemail INBOX. Any message with an asterisk (\*) has not been played. To listen to a message, select it and press the **Play** softkey

## The Voicemail System

When you call the Voicemail system, you have many options

- Listen to a message
- · Forward a message
- Save a message
- Send a reply message
- Call-back the person who left a message
- Navigate voicemail folders
- · Record greetings

The following image shows all options for the Voicemail System.

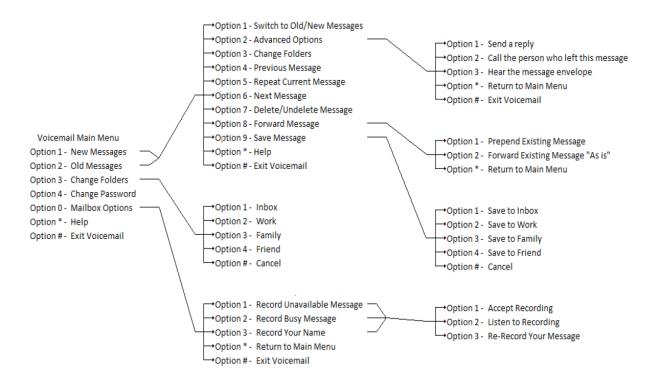

## Putting the Mailbox on Your Desktop

Your Switchvox Mailbox uses IMAP, a protocol that lets your desktop email application access remote messages as if they were stored on your computer. In this case, it means that you can access your voicemail and faxes in your Switchvox Mailbox using your regular email application (e.g., Microsoft Outlook or Mozilla Thunderbird).

Your Switchvox Mailbox does not offer outgoing mail service, so if you want to forward a message or a fax from your email client, then you need to use your regular email account for that outgoing email message.

To set up your Switchvox IMAP Mailbox in your desktop email application, you'll need the following information:

The IP address or domain name of your Switchvox mail server. This is the same IP or name that you use for the Switchvox Extension Suite.

Your email address, which in this case is your extension number, the @ sign, then your IP address or domain name. For example:

101@192.168.0.100 or 101@pbx.mybusiness.com.

Your user name, which in this case is your extension number.

Your password, which is the same password that you use to log into the Switchvox Extension Suite and to collect your voicemail.

In your email application, start the process to create a new Internet email account. When you are prompted to enter the type of incoming mail server for the account, choose IMAP. Enter the rest of the information as prompted.

**IMPORTANT**: If you are having trouble using your Switchvox IMAP account in your email application, talk with your Switchvox administrator. It is possible you need to use a different port number than the default (143), or you need to set specific security options.

### Subscribing to Folders

After you have your Switchvox IMAP account set up in your desktop email application, you can manage the same folders that are in the Switchvox Mailbox (Voicemail / Fax > Mailbox).

You can subscribe to all of the folders, or just the ones you want to use. If you unsubscribe to a folder, it still exists in your IMAP account, it just isn't shown in your email application. You can always subscribe to it again later.

You can also create folders using your desktop application, and those folders are accessible in your Web Suite Mailbox.

To subscribe to your IMAP folders in Microsoft Outlook, highlight your Switchvox IMAP Inbox and select **Tools > IMAP Folders**.

To subscribe to your IMAP folders in Mozilla Thunderbird, highlight the account and select **File > Subscribe**.

In both applications, the IMAP Folders window is displayed where you can subscribe and unsubscribe.

The following sections describe how to set up a FAX printer and how to send a FAX:

Setting Up a FAX Printer 71 Sending a Fax 72

## Setting Up a FAX Printer

Ask your Switchvox administrator whether or not faxing is available on your Switchvox. To make faxes for Switchvox, you need to first set up a generic printer that you can use from any application. You only have to do this once.

Depending on your desktop environment there are many ways to set up a printer, but there is some specific information that you need to set up a Switchvox Fax Printer:

• For Windows-based operating systems, the URL is

http://YourDomain:631/printers/faxprinter

YourDomain is the domain that you normally use for Switchvox. This may be an IP address or a domain name.

• For Linux- or Macintosh-based operating systems, the URL is

http://ext:password@YourDomain:631/printers/faxprinter

ext is your extension

password is the password that you use for Switchvox voicemail

YourDomain is the domain that you normally use for Switchvox. This may be an IP address or a domain name.

• For any operating system, use a generic postscript printer driver:

- For Windows-based operating systems, choose the generic driver MS Publisher Colored Printer.
- For Linux- and Macintosh-based operating systems, choose the generic driver Postscript Printer.

## Sending a Fax

After your fax printer is set up, you can create a fax from any application.

- In your document, select the Print option. In the Print dialog box, select the new 'faxprinter' as the printer to use, and print the file.
- Go to the Extension Suite Voicemail / Fax > Mailbox.
- Select **Fax:Drafts** from the View Folder dropdown. Your Fax.Drafts folder is opened, and your drafts are listed.
- The page you just printed is in the list. You can preview the first page, or download a PDF of the entire fax.
- Check the box for your fax
- Click the fax machine icon (at the top of the list).
- Enter the number for the fax machine you want to send this fax to.
- Click Send Fax.
- Your fax is in the Outbox folder while it is being sent, and moved to the Sent folder when it has been successfully sent.

# 6 Reporting

These reporting features are described in the following sections:

Call Logs 73 Call Reports 74

## Call Logs

A Call Log is a simple list of the calls that have been made to or by your extension. You can select a date range by setting the From and To dates. Click View Log to see the log within the browser window, or click Output to .xls file to download an xls file.

The Log includes the call date, who the call was from and to, the type of call (incoming or outgoing), the call time, and the talk time.

To see all of the details that Switchvox has for a call, click a call's Details icon.

Go to **Reporting > Call Logs**. This displays the Call Log page.

- Enter From and To dates to list calls for a date range.
- Click **View Log** to display the results at the bottom of the page under Call Logs. Click **Output to .xls File** to download an xls file of the log you can open with an application such as Microsoft Excel.

The Call Log results include the call date, who the call was from and to, the type of call (incoming or outgoing), the call time, and the talk time.

• To display the details Switchvox collected for a call, click the call's Details icon.

## **Call Reports**

**Call Reports** lets you generate a call activity report based on a date-range and criteria you specify. Output can be in chart, list, browser, and XML form. Charts are only available for one breakdown field at a time.

Go to **Reporting > Call Reports**. This displays the Call Reports page.

- Enter **From** and **To** dates to process calls for a date range.
- Select **Yes** or **No** to ignore weekends if your organization is not active on weekends.
- Select a Report Breakdown from the dropdown. Options include
  - By Date
  - By Account
  - By Hour of Day
  - By Day of Week
  - Total accumulative
- Select a Report Field from the list. Options include:
  - Total Number of Calls incoming and/or outgoing
  - Total Number of Outgoing Calls
  - Total Talking Time that this extension actively spent with the call
  - Total Call Duration, includes time spent in an IVR or waiting in a queue
  - Average Talk Time per Call
  - Average Call Time per Call
- Click **Chart Report** to display the results in a graph according to breakdown and report field selected.
- Click View Report to display results at the bottom of page in Call Report.
- Click **Output to .xls File** to download an xls file of the log you can open with an application such as Microsoft Excel.

The Call Report results include the call date and the field type data for that date.

## Switchboard

7

**Switchboard** is a graphical display of what's happening on Switchvox. It shows your own calls, your coworkers' calls, call-queue activity, and your parking lot. You can drag and drop to transfer calls, and one click lets you make a call, pick up calls, record or monitor calls, log in and out of call queues, and more.

In addition to all of the Switchvox interaction, the Switchboard is also "Web Aware," which means you can integrate other web applications with your call activity. Built-in panels bring SugarCRM, Salesforce, and Google Maps to the Switchboard, and you can build custom panels that use the URL of your choice.

For a helpful training video about Switchboard, see the interactive demo at http://www1.digium.com/en/products/switchvox/resources/product-demos.

The following sections give an overview of this unique Switchvox feature:

Using the Switchboard 76 Options 76 Switchboard Panels 76 Current Calls 76 Directory 77 Parking Lot 77 Profile 77 Phonebook 78 Chat 79 Queue 79 CRM 80 Google Maps 80 Custom 80 Popup URLs 80

## Using the Switchboard

To open your Switchboard, click the **Switchboard** button in the upper right corner of the Extension Suite main page. This loads the Switchboard for your extension.

In the upper right of the Switchboard, you can see the number of voicemail messages you have, new and old. There are also an **Options** dropdown menu that lets you control your Switchboard and a **My Status** dropdown menu that lets you change your status.

Your Switchboard lets you have up to six active lines on your extension (in the Current Calls panel), regardless of your phone's capabilities.

## Options

The Options dropdown lets you control what is on your Switchboard, and how it is laid out. It also let you select the phone you want to use from your list of converged phones. The following describe the menu options.

**NOTE**: Your Switchvox administrator must give you permission to use many of the features. If you see a feature described here that is not available to you, ask your administrator.

*Save Layout.* Save Layout lets you save your Switchboard window and panel layout. The next time you open the Switchboard, the window is the same size, and the same panels are open in the same place.

**Panels.** Panels let you open and close all of the Switchboard panels you have permission to use. Each of your Phonebooks is available as a separate panel. See the following sections for Panel descriptions.

*My Phone*. My Phone lets you select the phone you want representing you from a list of your converged phones.

## Switchboard Panels

### **Current Calls**

Current Calls displays all of the active calls on your extension and gives you many options for handling those calls. You can have as many as six current calls in the Switchboard, even if your handset does not support that many.

**NOTE**: To use a Converged Phone with your Switchboard, select that phone from the My Phone dropdown.

*Send Call.* If you choose not to answer a call, click **Send to** send the call to your Call Rules. The default rule is to send your calls to voicemail.

*Hold & Resume.* When you are on a call, click the **Hold** button to put the call on hold. The button then renames itself to Resume. Click **Resume** to return to the call.

*Take Another Call.* You can put an active call on Hold, then answer another incoming call. In fact, you can have as many as six current calls in the Switchboard, even if your handset does not support that many.

*Transfer: Assisted & Blind.* To transfer a call to someone in your Phonebook, just click the call and drag it from Current Calls to the Phonebook entry. You can transfer a call at any time, even if you have the call on hold, or the other extension is on an active call.

In an assisted transfer, you put the caller on hold, call your coworker to let him/her know you'd like to transfer a caller, then complete the transfer. In a blind transfer, you would just drag the call to the Phonebook entry.

*Transfer to Voicemail.* To transfer a call to your coworker's voicemail, just click the call and drag it from Current Calls to the Phonebook entry's envelope icon. This is handy if you know your coworker isn't able to take the call.

*Record.* When you are on a call, you can click to start and stop a recording of your call. The recording is sent to your voicemail Mailbox, where you can save or forward it. It is up to you to let the other party know you are recording the call.

### Directory

Directory offers you access to an Internal Directory defined by your Switchvox administrator. You can click and drag a call to an entry in the Directory panel to transfer the call to that extension.

### **Parking Lot**

Parking Lot lets you "Park" a call so the call can be picked up at a different extension. To Park a call, just click and drag the call to the Parking Lot panel. Then, you or any of your coworkers can pick up a phone and dial the Parking Lot extension to be connected to the caller.

NOTE: An extension must have permission to pick up a parked call.

### Profile

Profile displays the profile of the extension owner you are talking to. Profile information can be entered by the Switchvox administrator, or by the extension owner. See *My Account, page 8* for more about profiles. Profiles can be shown in the Switchboard and on a phone that uses a Phone Feature Pack.

This panel also offers the following one-click options to reach extensions:

Chat. Start a chat with an extension.

*Call.* Call an extension. The Switchboard rings your phone, and then when you answer it rings the extension. (You may be able to set up your phone so it automatically answers calls from the Switchboard; see *Auto-answer Switchboard initiated calls*.)

*Voicemail.* Call the voicemail for the extension. The Switchboard rings your phone and after you answer, it rings the extension's voicemail box so you can leave a message. (You may be able to set up your phone so that it automatically answer calls from the Switchboard; see *Auto-answer Switchboard initiated calls.*)

### Phonebook

Phonebook displays the entries in a Phonebook. You can click on any entry to dial that number. Some extensions can display as Extended Entries, to help you communicate more effectively with that person.

*Normal Entries.* Normal Phonebook entries show your coworkers' extensions or your frequently dialed external phone numbers. Each extension is shown with its Presence information, and you can click on any of them to speed dial the extension or number.

Normal entries have plus (+) icons with options to dial that person's Additional Numbers, chat, or Intercom.

**NOTE**: You must have permission to use Chat and Intercom. Chat may not be available if for some reason you can't chat with that person.

*Extended Entries.* Extended Phonebook entries have all of the normal extension options, but they also let you do the following with that extension's calls:

- Pick up an incoming call
- See who the caller is
- Record the call
- Monitor the call (the callers do not hear you)
- Barge into the call (both callers hear you)
- Whisper on the call (only your co-worker hears you)

NOTE: You must have permission to use each of these options.

*Status.* All Phonebook entries display the person's Status, which helps you and your coworkers be selective about what calls to transfer to each other. An Away or Extended Away Status can include comments.

*Intercom.* All Phonebook entries can include the Intercom option, which lets you talk to a coworker through the speaker on his/her phone, and the recipient doesn't need to pick up the handset to answer your call.

NOTE: You must have permission to use this.

*Pickup.* Extended Phonebook entries can include the Pickup option (the green 'up' arrow). One click and your coworker's incoming call rings your extension also.

NOTE: You must have permission to use this.

*Record.* Extended Phonebook entries can include the Record option. One click records the call, and sends the recording to your voicemail Mailbox.

NOTE: You must have permission to use this.

*Monitor.* Extended Phonebook entries can include the Monitor option. If you monitor a call, the callers cannot hear you.

**NOTE**: You must have permission to use this.

*Barge.* Extended Phonebook entries can include the Barge option. If you barge into a call, both of the callers can hear you.

NOTE: You must have permission to use this.

*Whisper.* Extended Phonebook entries can include the Whisper option. If you whisper into a call, the caller cannot hear only (only the extension owner can hear you).

**NOTE**: You must have permission to use this.

### Chat

Chat lets you text interactively with your Switchvox coworkers. The main page of the Chat panel offers a list of people you can double-click to start a chat. Or, enter a Jabber ID and click Start Chat.

**NOTE**: Third party desktop chat clients, such as Pigin, can be used with Switchvox's XMPP server in addition to the Switchboard Chat feature. Be aware that if the chat client automatically changes your Status based on your idle time, it may cause an unwanted affect to your Call Rules. For example, if you are idle in Pidgin for 5 minutes and your Status changes to Away, and you have a Call Rule based on Status:Away, the Call Rule will behave as if you were away from your phone and forward your calls to another number.

NOTE: You must have permission to use this.

| Queue |
|-------|
|-------|

| Zuene       |                                                                                                    |
|-------------|----------------------------------------------------------------------------------------------------|
|             | Each Call Queue panel in your Switchboard contains views into that queue's activity and statistics for the day.                                                                                                    |
|             | For queue members, you can log into or out of each queue with one click. Or, you can pause your status and add a comment, letting your co-workers know why you're unavailable and when you'll be back.                                                                                                    |
|             | <b>NOTE</b> : You must have permission to use this.                                                                                                    |
| CRM         |                                                                                                    |
|             | CRM panels integrate with your CRM application. When a call rings your phone, all of the information for this customer is displayed immediately, before you even answer the phone!                                                                                                    |
|             | <b>NOTE</b> : You must have permission to use this.                                                                                                    |
| Google Maps |                                                                                                    |
|             | Google Maps shows you where your caller is on a map based on area code and prefix.<br>A popup window lets you scroll through previous callers' locations.                                                                                                    |
|             | NOTE: You must have permission to use this.                                                                                                    |
| Custom      |                                                                                                    |
|             | Your Switchvox administrator may have set up custom panels that integrate with Web applications. Ask your administrator for more information.                                                                                                    |
|             |                                                                                                    |
| Popup URLs  | Your Switchvox administrator can write external applications that set a display URL for each incoming call. If this value is set, then the URL button lights up and clicking it opens a new window with the specified URL. If you want that window to automatically open when a call comes in, click the green plus sign at the top-right of the panel. |